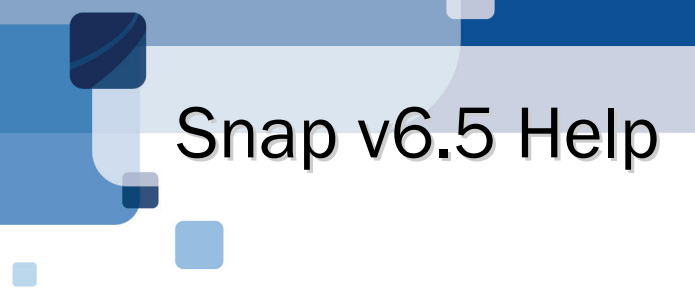

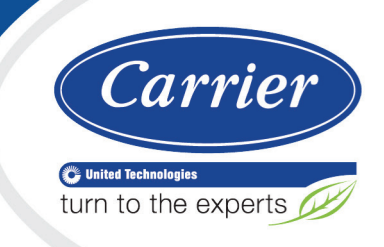

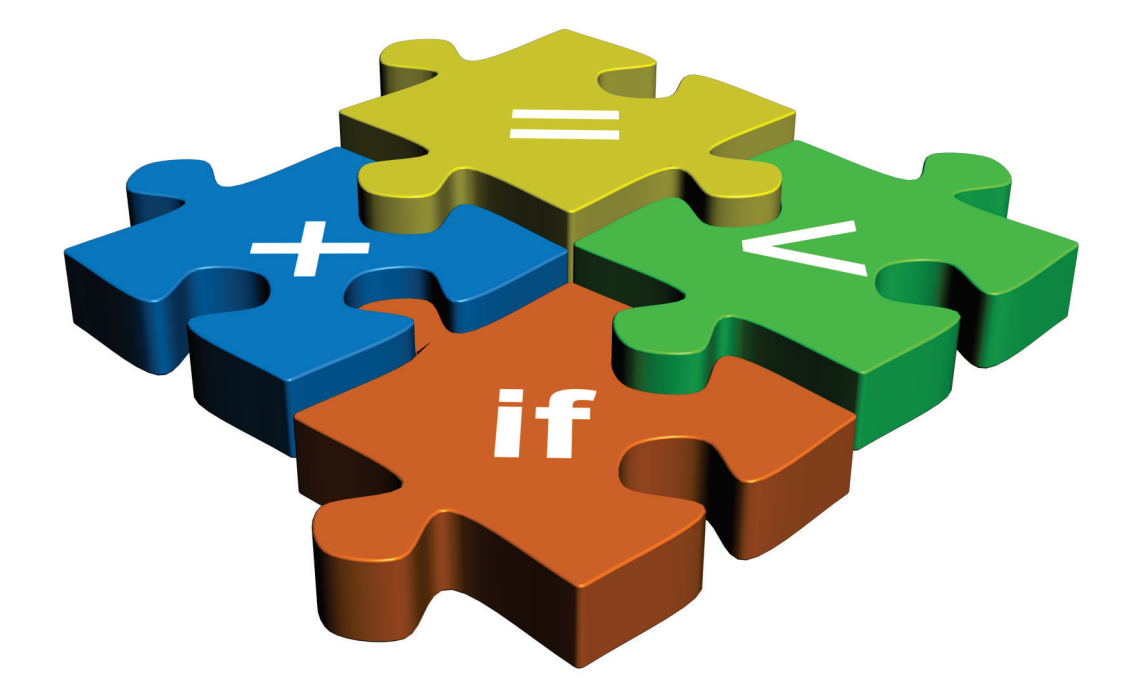

 CARRIER CORPORATION ©2016 A member of the United Technologies Corporation family · Stock symbol UTX · Catalog No. 11-808-557-01 · 5/11/2016

Verify that you have the most current version of this document from www.hvacpartners.com or your local Carrier office.

Important changes are listed in **Document revision history** at the end of this document.

CARRIER CORPORATION © 2016. All rights reserved throughout the world. i-Vu is a registered trademark of Carrier Corporation. BACnet is a registered trademark of ASHRAE. All other trademarks are the property of their respective owners.

The contents of this guide and the associated Carrier software are property of Carrier Corporation and its respective licensors, and are protected by copyright. For more information on the software and licensing, see the About section in the software's Help menu.

The content of this guide is furnished for informational use only and is subject to change without notice. Carrier Corporation assumes no responsibility or liability for any errors or inaccuracies that may appear in the informational content contained in this guide. This document contains no technical data controlled by the EAR or ITAR.

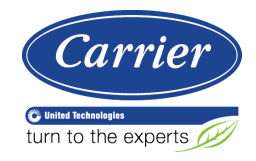

# **Contents**

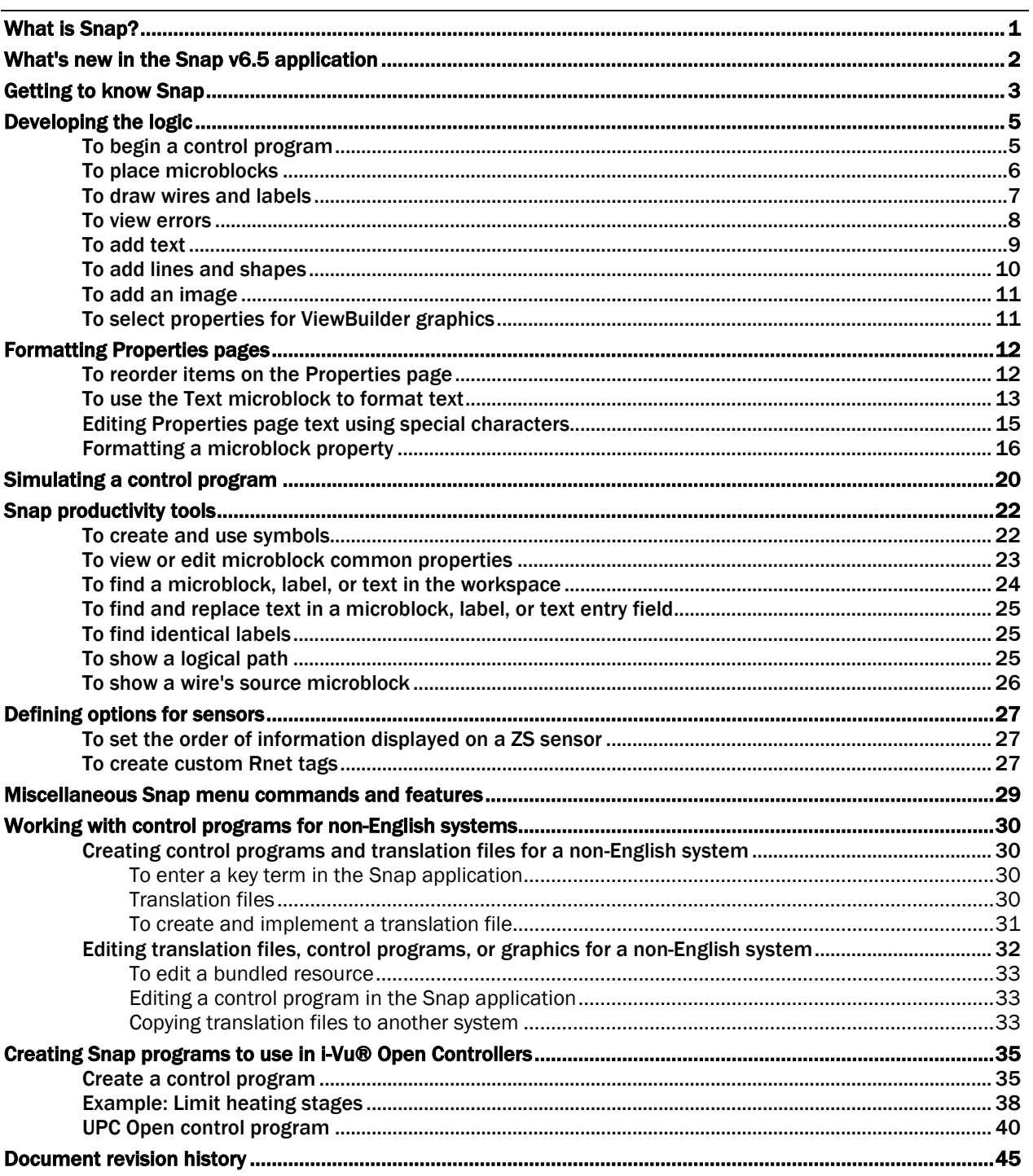

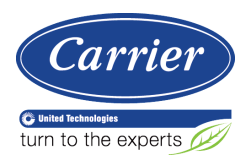

# <span id="page-4-0"></span>What is Snap?

You can use the Snap application to create control programs to control equipment, from single pieces of equipment to complex functions.

You build control programs using individual blocks of programming code called microblocks. You determine the properties for each microblock and connect the microblocks with graphical wires to create a sequence of operation.

A control program is assigned to a piece of equipment in the i-Vu®/Field Assistant application, then downloaded into the controller that will directly control and monitor the equipment. You can change editable properties and view non-editable properties of control programs in the i-Vu®/Field Assistant interface.

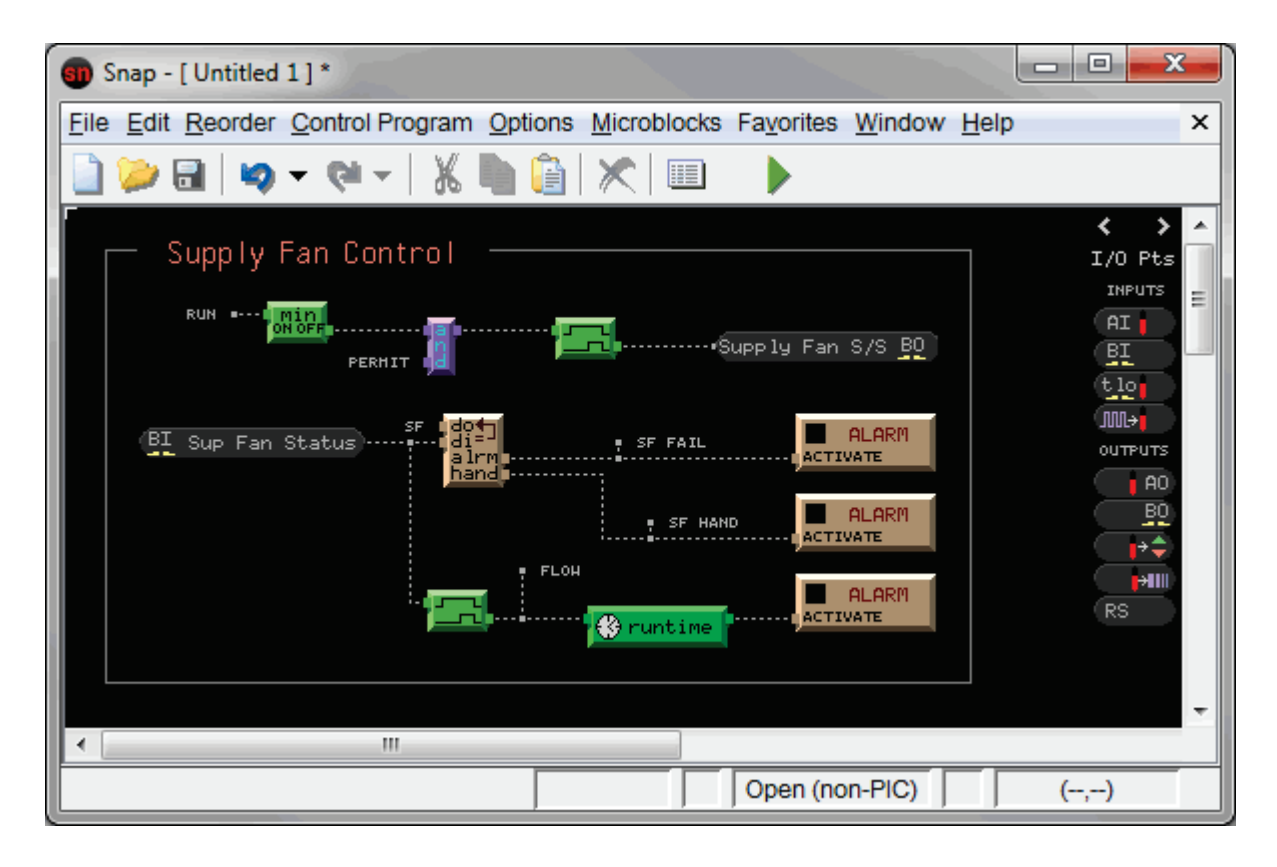

Use the following steps to create a control program:

- **1** *Develop the logic* (pag[e 5\)](#page-8-0).
- **2** *Format Properties pages* (pag[e 12\)](#page-15-0).
- **3** *Simulate the control program* (page [20\)](#page-23-0).

# <span id="page-5-0"></span>What's new in the Snap v6.5 application

NOTE To edit a v5.1 ApplicationBuilder or Snap equipment file, you must first save it as a v6.5 file.

For ApplicationBuilder files, open EquipmentBuilder v6.5 and either recreate the control program or browse to the equipment file to open it and then save it.

For a Snap v5.1 equipment file, open it in v6.5 and save it.

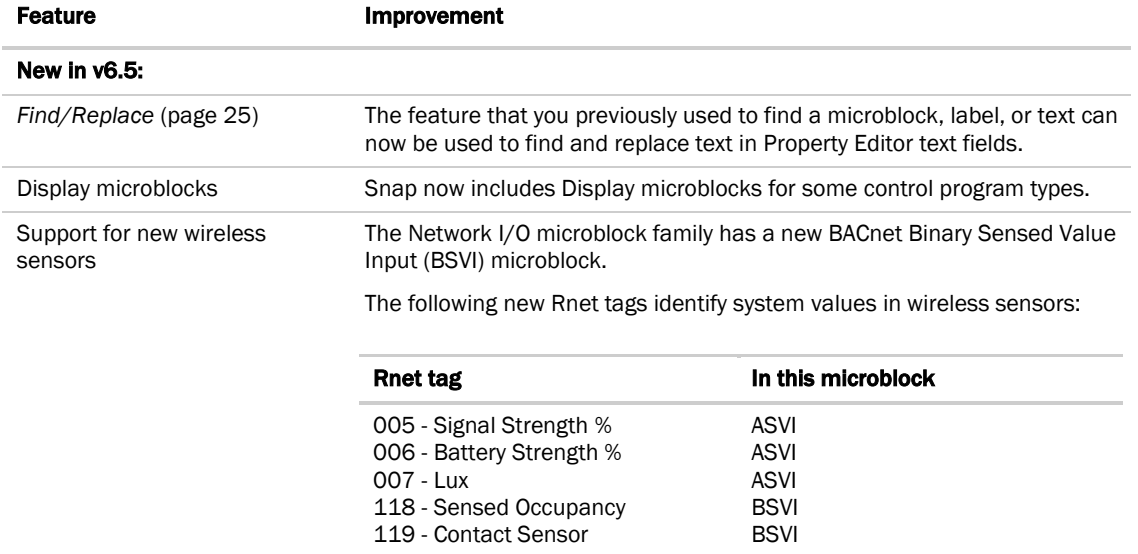

<span id="page-6-0"></span>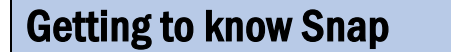

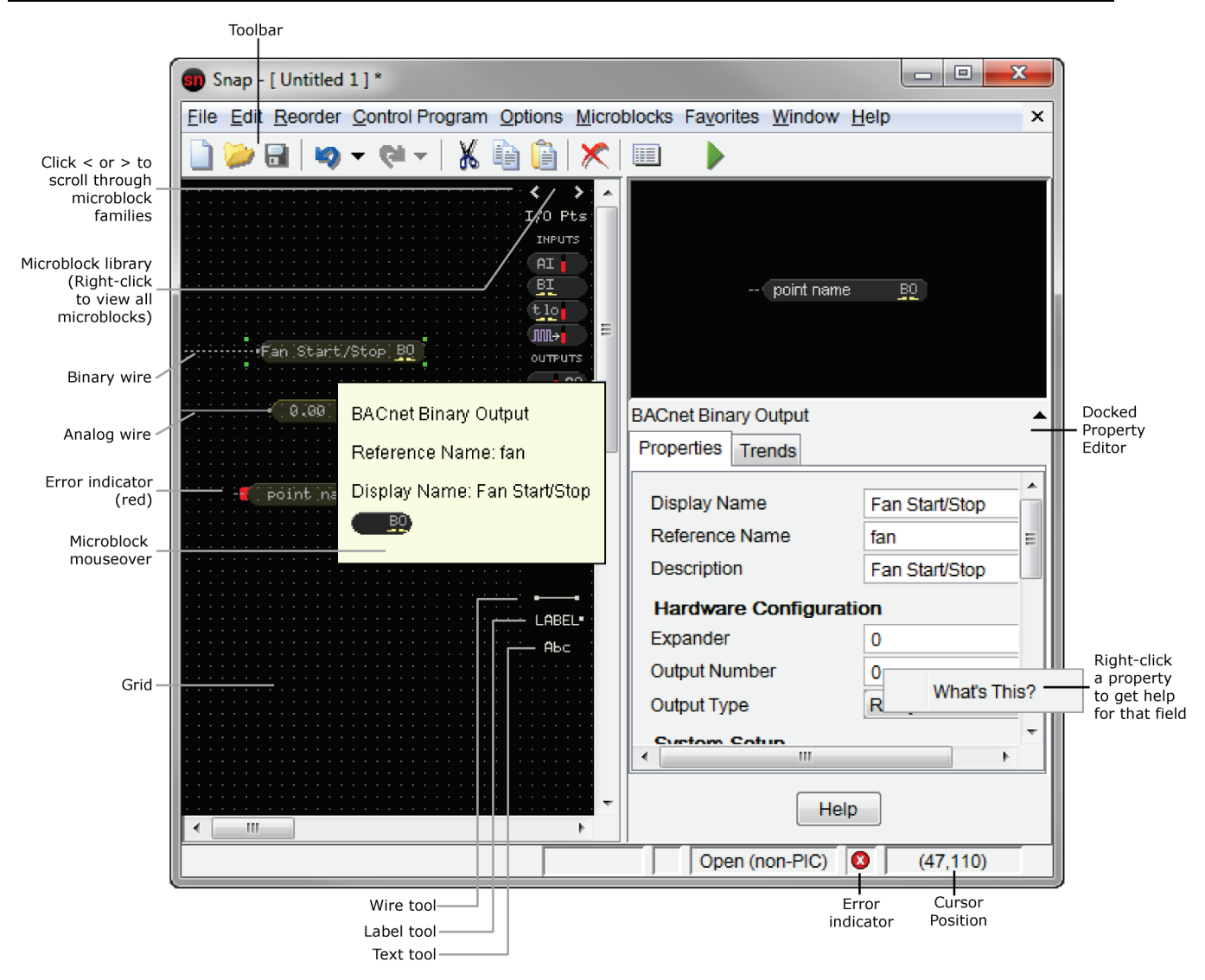

All rights reserved

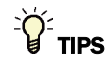

- If the Property Editor is not visible, double-click an object in the workspace, unless it is a restricted microblock..
- A restricted microblock has been added by the factory and has a red outline and line through it. Your ability to interact with these microblocks is limited. You cannot add inputs or outputs, though you can re-wire them. If you remove or delete a restricted microblock, you cannot add it back once you exit Snap.

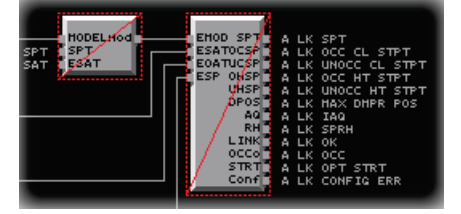

- You can use the Property Editor as a free-standing window, or you can select Options > Dock Property Editor to dock it in the Snap window.
- Keyboard shortcuts are shown beside their corresponding commands in the menus.
- Press Ctrl + an arrow key to nudge selected objects. Press Shift+Ctrl while using the arrow keys to increase the size of the nudge.
- Click to undo 1 action, or click the drop-down arrow next to it to undo multiple actions at one time. Click or its drop-down arrow to redo actions. The number of actions you can undo or redo depends on the size of your computer's memory.
- The workspace size has no limit.
- Press **Home** to position the upper left corner of the workspace in the upper left corner of the window.
- Press **End** to jump to the bottom of the control program.
- Use the arrow keys or your mouse's scroll wheel to scroll through the workspace.
- From the **Options** menu you can:
	- Hide or show the workspace grid
	- Enable Snap Figures and Text to Grid to constrain movement to 8 pixels for quick alignment; disable this feature for 1-pixel movement
	- Zoom the view to 50, 100, or 200%

# <span id="page-8-0"></span>Developing the logic

Use the following procedures to develop your control program.

### **NOTES**

- Make sure a control program broadcasts a single color by using one of the following:
	- 1 Setpoint microblock
	- o 1 Set Color microblock
	- 1 or more Set Color If True microblocks
- Each Time Clock microblock in a control program must have a unique schedule category.
- To use one or more ZS or WS sensors, the control program must have one Sensor Binder microblock and one of the following microblocks for each value type that will be read from the sensor network:
	- BACnet Analog Sensed Value Input microblock For values such as temperature or humidity
	- BACnet Binary Sensed Value Input microblock For values such as occupied/unoccupied
- To use an SPT sensor, the control program must have an RS Zone Sensor microblock.

## <span id="page-8-1"></span>To begin a control program

The Snap application creates a .equipment file that is the control program that you download into a controller.

- **1** In the application, select one of the following in the Control Program menu:
	- CCN for downloading into an i-Vu® CCN Router or i-Vu® Link.
	- **i-Vu® Integrator** for downloading into an i-Vu® Integrator
	- o **Open (non-PIC)** for downloading into:
		- AppController (OPN-APP)
		- Carrier® ChillerVu™ (OPN-PSM-MPCXPE and OPN-PSM-SIM)
		- i-Vu® Open Link (OPN-OL)
		- **MPC Open XP (OPN-MPCXP)**
		- UC Open (OPN-UC)
		- UC Open XP (OPN-UCXP)
		- UPC Open (OPN-UPC)
	- PSM for downloading into a Carrier® ChillerVu™ controller

### **2** Select File > Save As.

- i-Vu® Standard/Plus browse to a convenient location.
- i-Vu® Pro browse to the **i-Vu\_Pro\_x.x\webroot\**<system\_name>**\programs** folder.
- **3** Name the .equipment file. The name must:
	- Begin with a letter.
	- Not contain spaces or periods.
	- Be unique throughout a i-Vu®/Field Assistant system.
- **4** Click Save.

Snap v6.5 Help Carrier Proprietary and Confidential CARRIER CORPORATION ©2016

### **NOTES**

- A Carrier® ChillerVu™ (PSM) control program from EquipmentBuilder may contain custom microblocks that are locked and cannot be edited. These blue microblocks are outlined in red with a line drawn through them.
- Select File > Info to view the file's name, location, and dates.
- To use °C for setpoint microblocks, select **Control Program > Metric** before making the control program. If you change the Metric option for an existing control program, you must delete and reinsert all setpoint microblocks.

To enable Metric for all future control programs, select Options > Preferences, then select Create new control programs as metric.

# <span id="page-9-0"></span>To place microblocks

**1** Right-click the microblock palette.

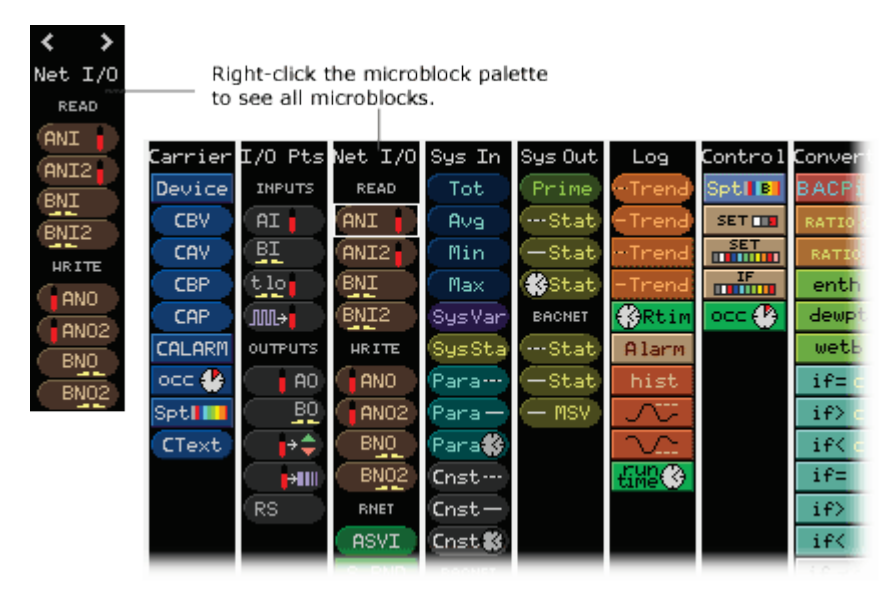

- **2** Click the icon of the microblock you want to use.
- **3** Move the cursor into the workspace.

NOTE Press and hold Shift if you want to place 2 or more of the selected microblocks.

- **4** Click to place the microblock.
- **5** Edit the microblock's properties in the Property Editor.

### NOTES

- o If the Property Editor is not open, double-click the microblock.
- Red text in a field indicates an invalid value.
- You can right-click some properties and select Make Editable or Make Read-Only to determine that property's functionality in the i-Vu®/Field Assistant interface.

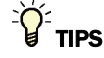

- Place all input microblocks on the left side of the workspace and all output microblocks on the right.
- Arrange microblocks so that logic flows from left to right and the sequence of operation can be easily followed.
- Hold Ctrl as you move a microblock to detach it from its wire.
- Use the *Microblock Common Properties Editor* (pag[e 23\)](#page-26-0) to view, compare, and edit common properties of I/O microblocks.
- You determine the appearance of items on the i-Vu®/Field Assistant Property Page > Equipment tab by how you order the microblocks in your control program in Snap. To change the order, see *To reorder items on the Properties page* (pag[e 12\)](#page-15-1).

## <span id="page-10-0"></span>To draw wires and labels

Wires are special lines in a control program that transmit values from one microblock to another. Solid wires transmit analog data; dashed wires transmit binary data. Wires connect microblock inputs and outputs. They can also connect to other wires.

Output and input labels connect items just as wires do. Use labels when a value is needed in several places within a control program or when wires would clutter or complicate the control program.

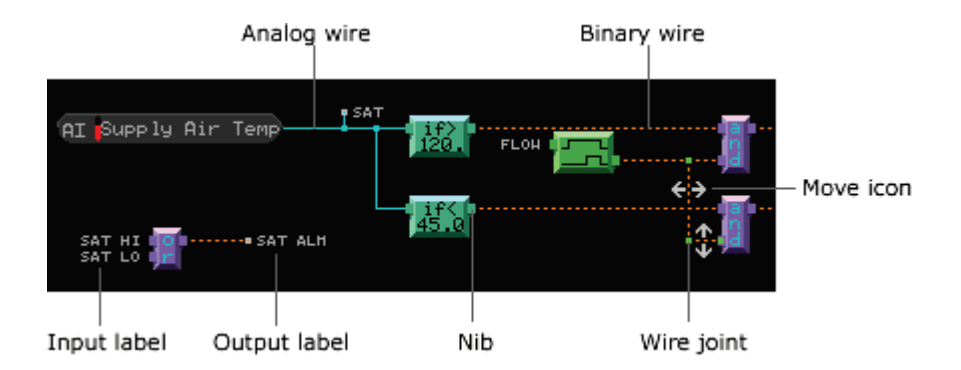

### To draw wires

**1** Hold your cursor over a microblock nib until the cursor changes to crosshairs, then click and drag in the direction you want the wire to go.

NOTE A wire automatically makes a 90° turn if you drag away from a straight line. To create additional 90° turns, right-click while continuing to hold down the left mouse button.

**2** Release the left mouse button to end the wire.

#### **NOTES**

- The red error indicator at the microblock's nib disappears if the wire connected properly.
- When drawing wires between closely placed microblocks, you can temporarily disable the snap-to feature by pressing Ctrl while drawing a wire.

## To change an existing wire

NOTE If you move a microblock, connected wires move with it.

- **1** Right-click the wire, then select Edit Shape.
- **2** Do one of the following:
	- Click and drag any wire segment in the direction of the move icon.
	- Right-click where you want to add a joint on a wire, then select **Add Joint**.
	- Right-click a green wire joint, then select **Remove Joint**.
	- Click a wire, then select a different wire from the Type drop-down list.

### To add labels

**1** Select the Label tool.

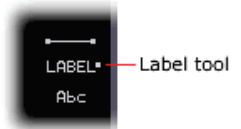

**2** Move the cursor to the nib of a microblock or to the end of a wire, then click the workspace.

Time To quickly change the label's direction, press I (for Input label) or O (for Output label) while moving the label.

**3** Type a name in the Label Text field of the Property Editor.

NOTE If the Property Editor is not open, double-click the label.

**4** Optional: Change the Direction of the label in the Property Editor.

### To change a label's text

**1** Select the label.

NOTE To locate the label, see *To find a microblock, label, or text* (pag[e 24\)](#page-27-0).

**2** Edit the Label Text field.

NOTE If the Property Editor is not open, double-click the label.

**3** Optional: Click Rename all labels named '\_' to change all labels that have the same label text.

# <span id="page-11-0"></span>To view errors

The Snap application checks for errors as you build your control program and indicates errors with red dots, wires, and boxes.

- **1** Click **i**n the lower right corner or select **Control Program** > **Errors** on the menu bar to view the errors.
- **2** Click an error in the list to highlight its location in the workspace.

NOTE You cannot download a program that has errors.

# <span id="page-12-0"></span>To add text

Use the Text tool to add descriptive text to the control program.

**1** Select the Text tool.

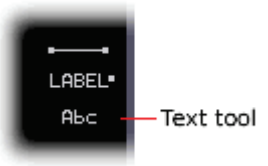

- **2** Click in the workspace where you want the text to begin.
- **3** Edit the text and its properties in the Property Editor. See table below.

NOTE If the Property Editor is not open, double-click the text.

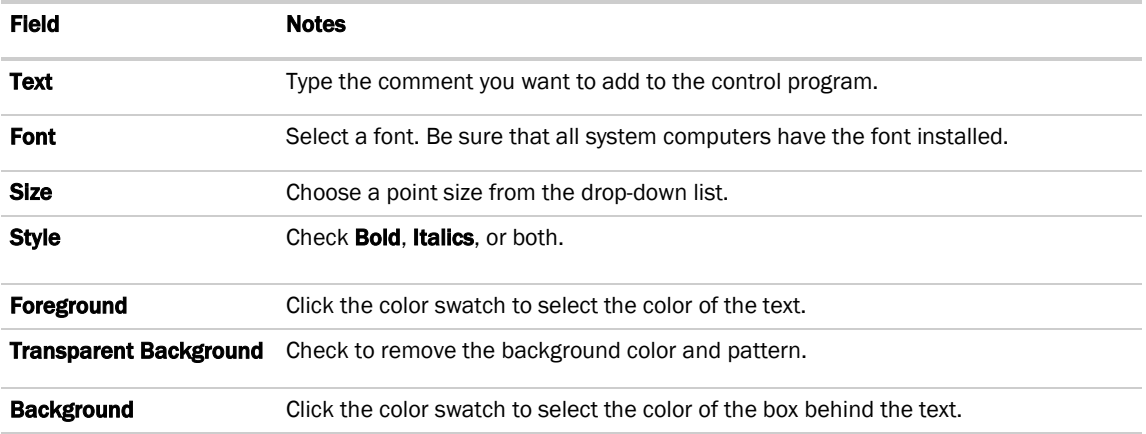

NOTE To change the default settings for all text that you will add to the control program, select Options > Palette. Change the settings on the Font tab.

### To arrange text blocks

- **1** Select 1 or more text blocks.
- **2** Right-click one of the text blocks, then select 1 of the following:
	- Bring Forward
	- Bring to Front
	- Send Backward
	- **Send to Back**

# <span id="page-13-0"></span>To add lines and shapes

Use lines and shapes to organize and clarify the control program.

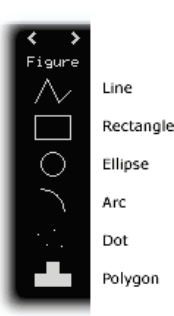

### To draw a line or polygon

**1** Select the line or polygon tool.

NOTE To draw multiple similar figures, press and hold Shift as you draw them.

- **2** To begin drawing the figure in the workspace, click and hold the left mouse button as you move the mouse.
- **3** While holding down the left mouse button, right-click to add angles.
- **4** Release the left mouse button to complete the line or polygon.

NOTE To change the shape of an existing figure, right-click the figure, then select **Edit Shape**. Click and drag a green point to move it.

### To draw a rectangle or ellipse

**1** Select the rectangle or circle tool.

**NOTE** To draw multiple similar figures, press and hold **Shift** as you draw them.

- **2** Click and drag in the workspace to begin drawing the figure.
- **3** Release the mouse to complete the rectangle or ellipse.

NOTE Hold Ctrl while you drag to draw a square or a circle.

## To change the color or pattern of figures

To change:

- The color or pattern of a selected figure, click the appropriate rectangle in the **Property Editor**, and then make your selection. If the Property Editor is not open, double-click the figure. NOTE Select the red cross-hatch pattern for no fill.
- The color or pattern of multiple selected figures, select Options > Palette. NOTE Select the red cross-hatch pattern for no fill.
- The default color or pattern for all figures that you will draw, select Options > Palette.

### To arrange figures

- **1** Select 1 or more figures.
- **2** Right-click 1 of the figures, then select 1 of the following:
	- **Bring Forward**
	- **Bring to Front**
	- **Send Backward**
	- **Send to Back**

# <span id="page-14-0"></span>To add an image

Select Edit > Insert Image to add a .gif, .png, .jpg, or .bmp image to your control program.

NOTE Your image must be created with a standard 256 color palette. Anything greater will be reduced to 256 colors and may not display correctly in i-Vu®/Field Assistant.

# <span id="page-14-1"></span>To select properties for ViewBuilder graphics

The Snap application lets you select the microblock property values that you want to appear on a i-Vu®/Field Assistant graphic. This allows the graphics creator to see the property values and quickly obtain their paths in ViewBuilder. These microblock property selections are saved when you save the control program.

- **1** Right-click a microblock in the workspace, then choose Select Properties For Graphics.
- **2** Check any property whose value you want to display on a graphic.

NOTE To see all properties, clear the checkbox Show properties typically shown on graphics.

**3** Optional: To add a comment for a property such as "Do not include units", select the property and then

click , or you can double-click the property.

NOTE Select Control Program > Properties For Graphics to see all the properties that you selected in the control program. In the **Comments** box, you can type a comment that is not for a specific property. To delete a property, select it and then click  $\Box$ 

# <span id="page-15-0"></span>Formatting Properties pages

Making a control program automatically creates a i-Vu®/Field Assistant Properties page. The initial properties displayed on a Properties page are defined in the Snap Property Editor.

i-Vu® Pro only - To preview Properties pages in the i-Vu® interface without connecting to the controllers, run i-Vu Pro Design Server instead of i-Vu Pro Server.

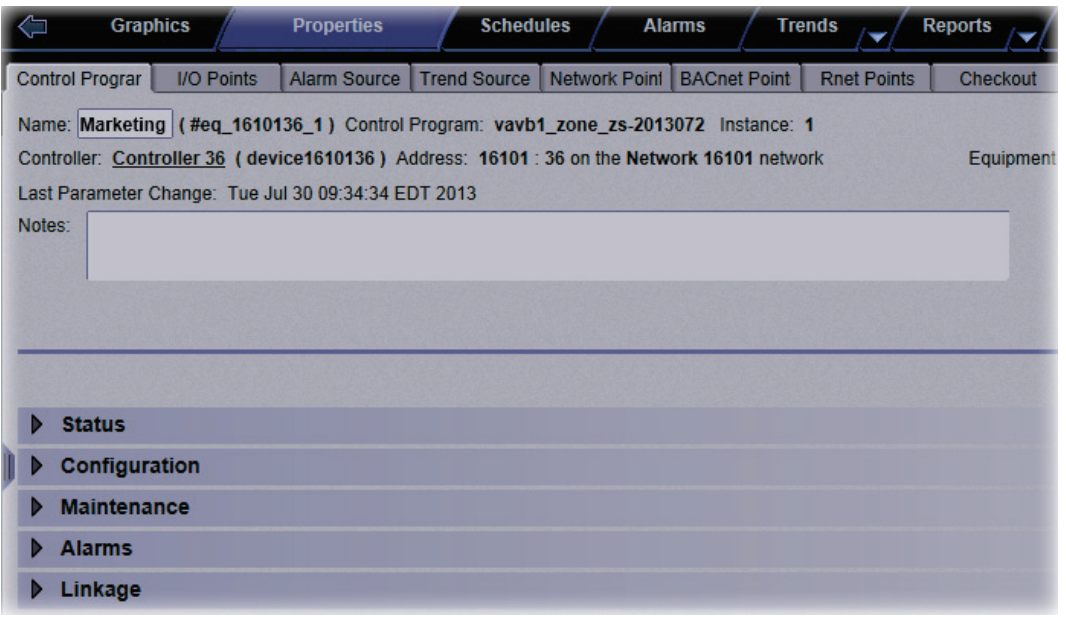

In the control program, you can change the way text appears on the Properties page by using a Text microblock or by editing a microblock's Property Page Text field in the Property Editor.

NOTE If you change a control program after downloading it to the controller, you must:

- **1** Save the .equipment file.
- **2** Reload the control program. See "Working with control programs" in i-Vu®/Field Assistant Help.
- **3** Download the control program. See "Downloading to controllers" in i-Vu®/Field Assistant Help.

## <span id="page-15-1"></span>To reorder items on the Properties page

- **1** Select Reorder > Edit Order.
- **2** Select the microblock(s) you want to move. Ctrl+click or Shift+click to select and move multiple microblocks.
- **3** Use the buttons at the right to move, cut, or paste microblocks.
- **4** Click OK.

### NOTES

- To find a single microblock in the Edit Order dialog box, do one of the following:
	- Right-click the microblock in the workspace, then select **Show in Edit Order**.
	- In the **Edit Order** dialog box, click  $\sim$ .
- To edit a microblock's Property Page Text from the **Edit Order** dialog box, do one of the following:
	- Double-click the microblock.
	- Select it and then click .

## <span id="page-16-0"></span>To use the Text microblock to format text

The Text microblock allows you to format text, add horizontal lines, and arrange items on the Properties page. Text microblocks placed in a control program in the Snap application are not visible on the Field Assistant Logic page.

- **1** Place a Text microblock in the workspace to the right of the microblock logic.
- **2** In the Property Editor, select a format option from the Type drop-down list. See table below.

NOTE If the Property Editor is not open, double-click the microblock.

**3** Type text in the Property Page Text field.

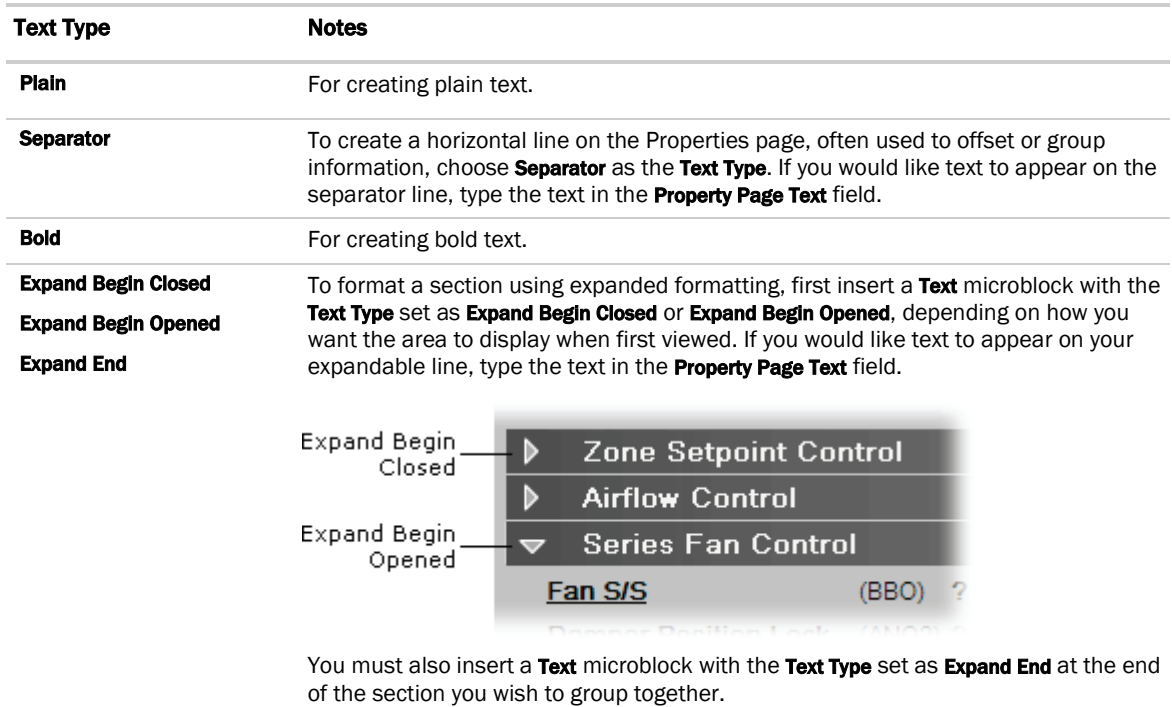

Snap v6.5 Help Carrier Proprietary and Confidential CARRIER CORPORATION ©2016

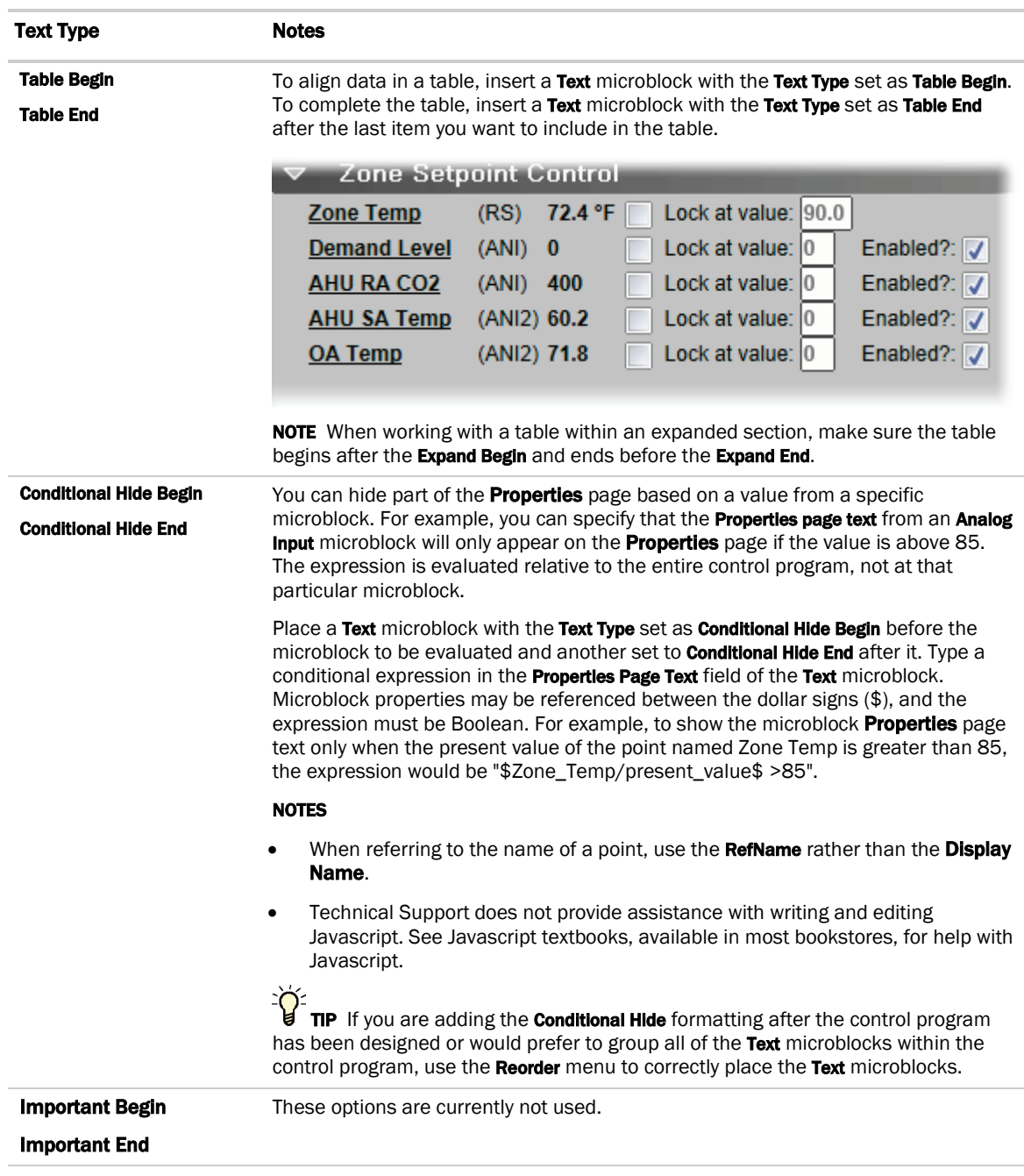

## To correctly order Begin/End Text microblocks

When adding Text microblocks in the Snap application that have a **Begin** or End text type, you must define the correct order for the microblocks so that the text appears correctly on a Properties page. Each Begin microblock must be followed by an *End* microblock, and you can have a set of **Begin/End** microblocks inside of another set of Begin/End microblocks. The initial order of the Properties page text is the order in which you add microblocks to the workspace. Moving the microblocks will not correct the Properties page order. If the microblocks are outlined in yellow, your **Begin/End** microblocks are out of order. In the example below, the order of the first and fourth microblocks are reversed.

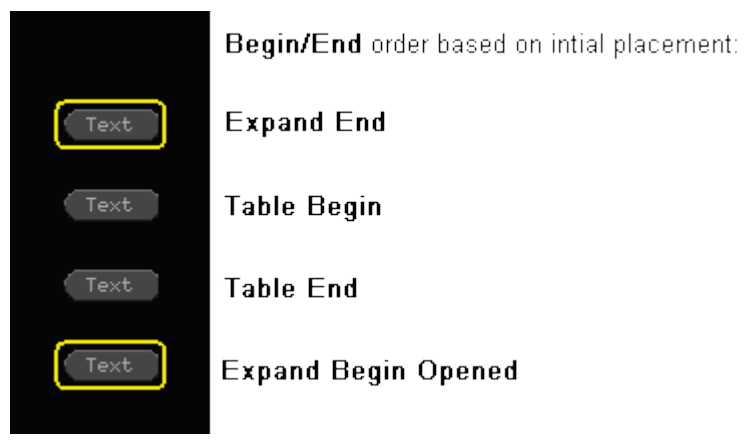

To correct the order, you can either change the microblocks' Type selection in the Property Editor, or select Reorder > Edit Order. See *To reorder items on the Properties page* (page [12\)](#page-15-1).

# <span id="page-18-0"></span>Editing Properties page text using special characters

For many microblocks, you can edit or format Properties page text in the microblock's Property Page Text field using special characters described below.

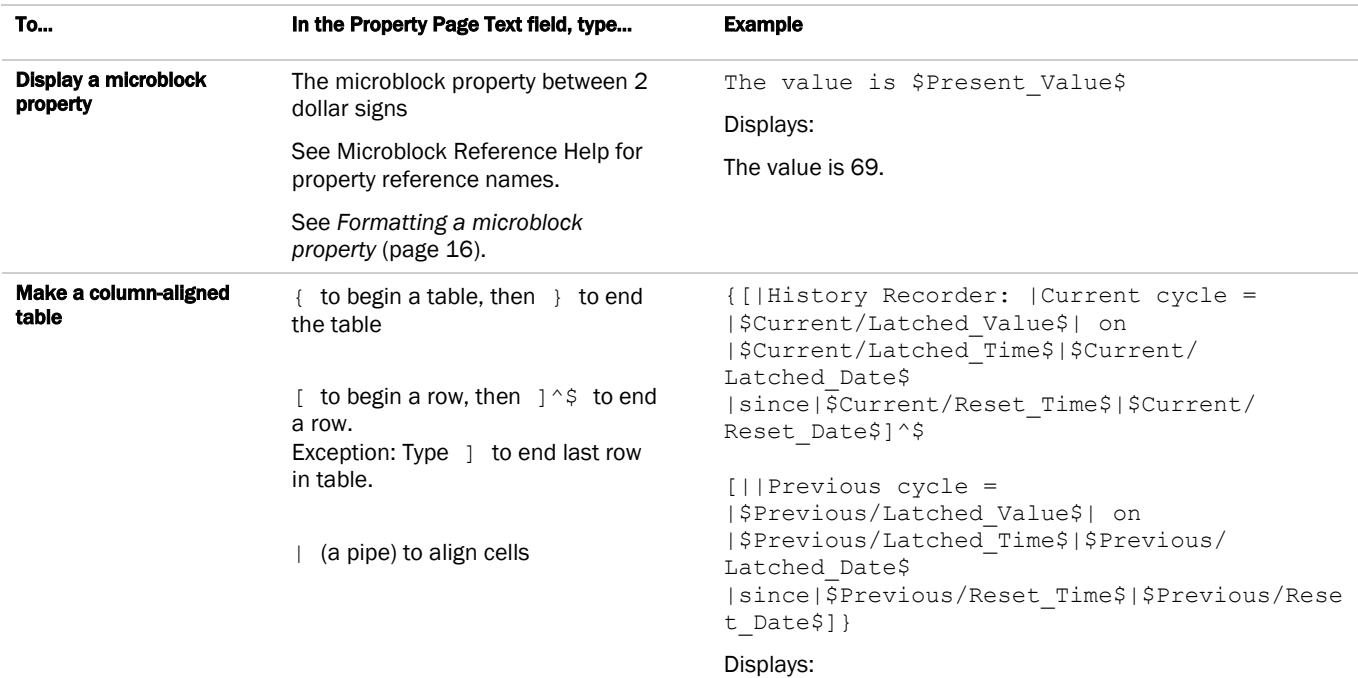

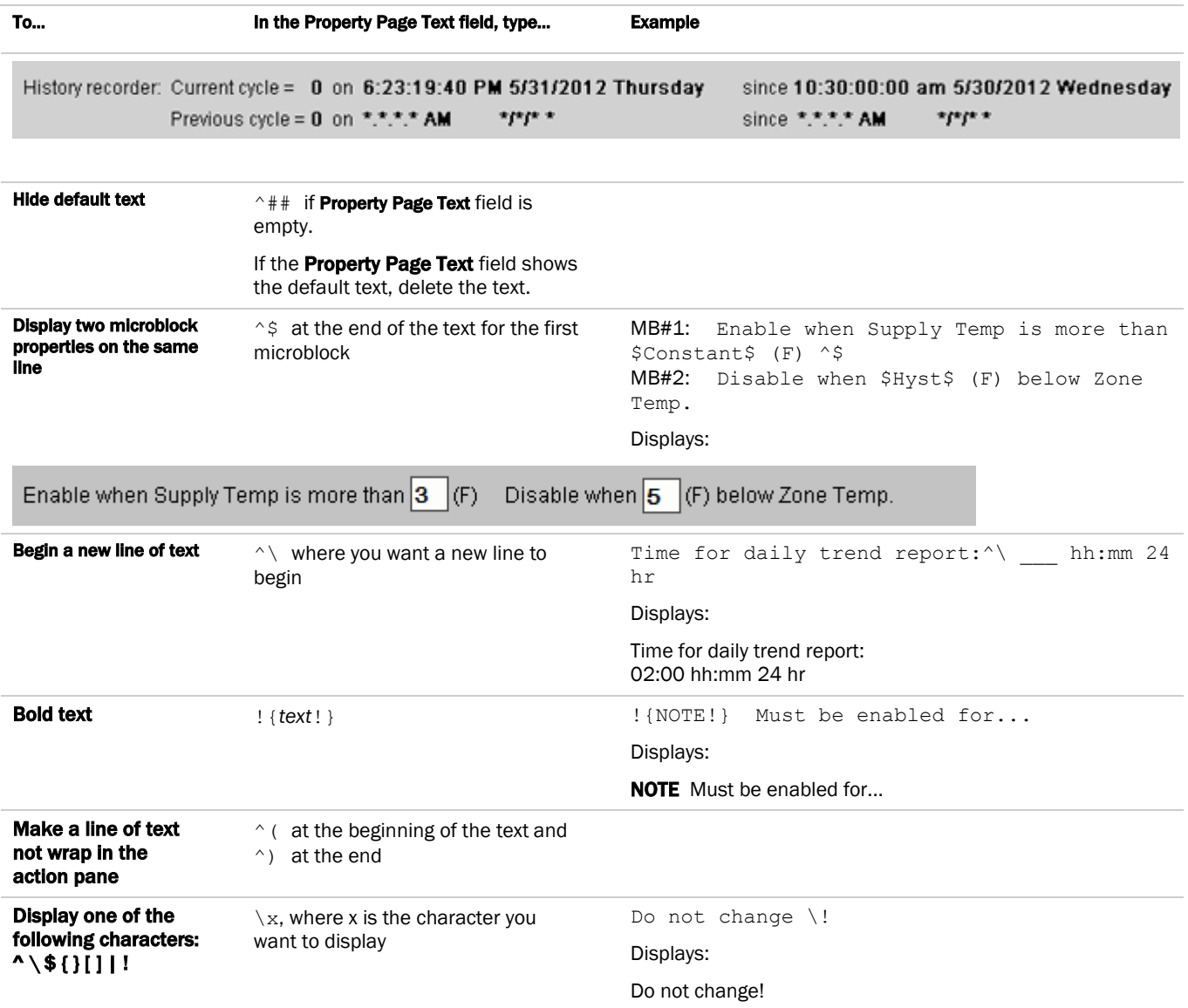

# <span id="page-19-0"></span>Formatting a microblock property

To add a microblock property in a microblock's Properties Page Text field, type the property between 2 dollar signs. For example, \$current\_Value\$. This is called an expression.

Each microblock property has default formatting that determines how it looks on the Properties page. You can change the way it looks by adding a control and one or more parameters to the expression.

### EXAMPLES

- To display the present value of Duty cycle in a time format that shows minutes and seconds, type \$Present\_Value:control="minsec"\$
- To display the Period microblock property in a time format that shows minutes and seconds and make it editable, type \$Period:control="minsec" editable="true"\$.

Snap v6.5 Help Carrier Proprietary and Confidential CARRIER CORPORATION ©2016

## Breakdown of an expression

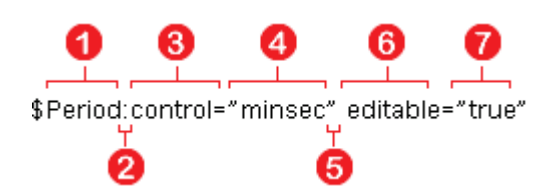

The entire expression is between 2 dollar signs.

**A microblock property** Example: Period

# **A** colon

Type a colon after the microblock property to add a control.

# $\bullet$  control=

A control determines how a property is displayed on the Properties page. Include a control= statement in the expression only if you want to use a control other than the default. Type control=, followed by the control

 $n$ ame  $\bigoplus$ 

# A control Example: "minsec"

Type the control between quotation marks. See table below.

# **B** A space

Type a space after a control statement or a parameter statement.

## A parameter Example: editable=

You can add one or more parameters to the expression. To specify a control, type the name of the parameter (see

table below), an equal sign, and then a value  $\bullet$ .

### A parameter value Example: "true" See table below.

### Controls and parameters

A microblock property data type determines the type of control that can be used.

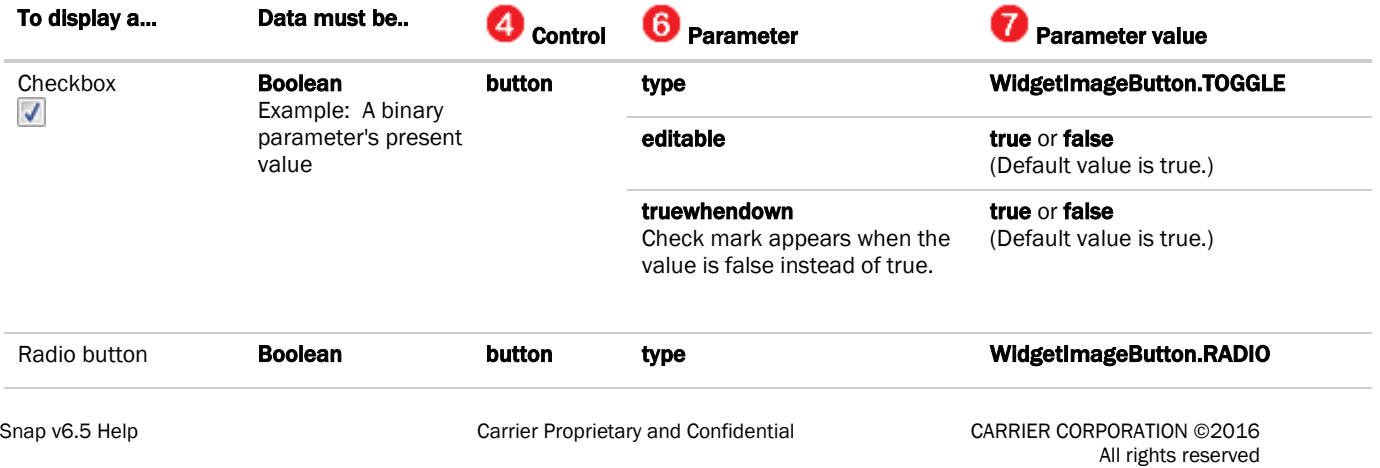

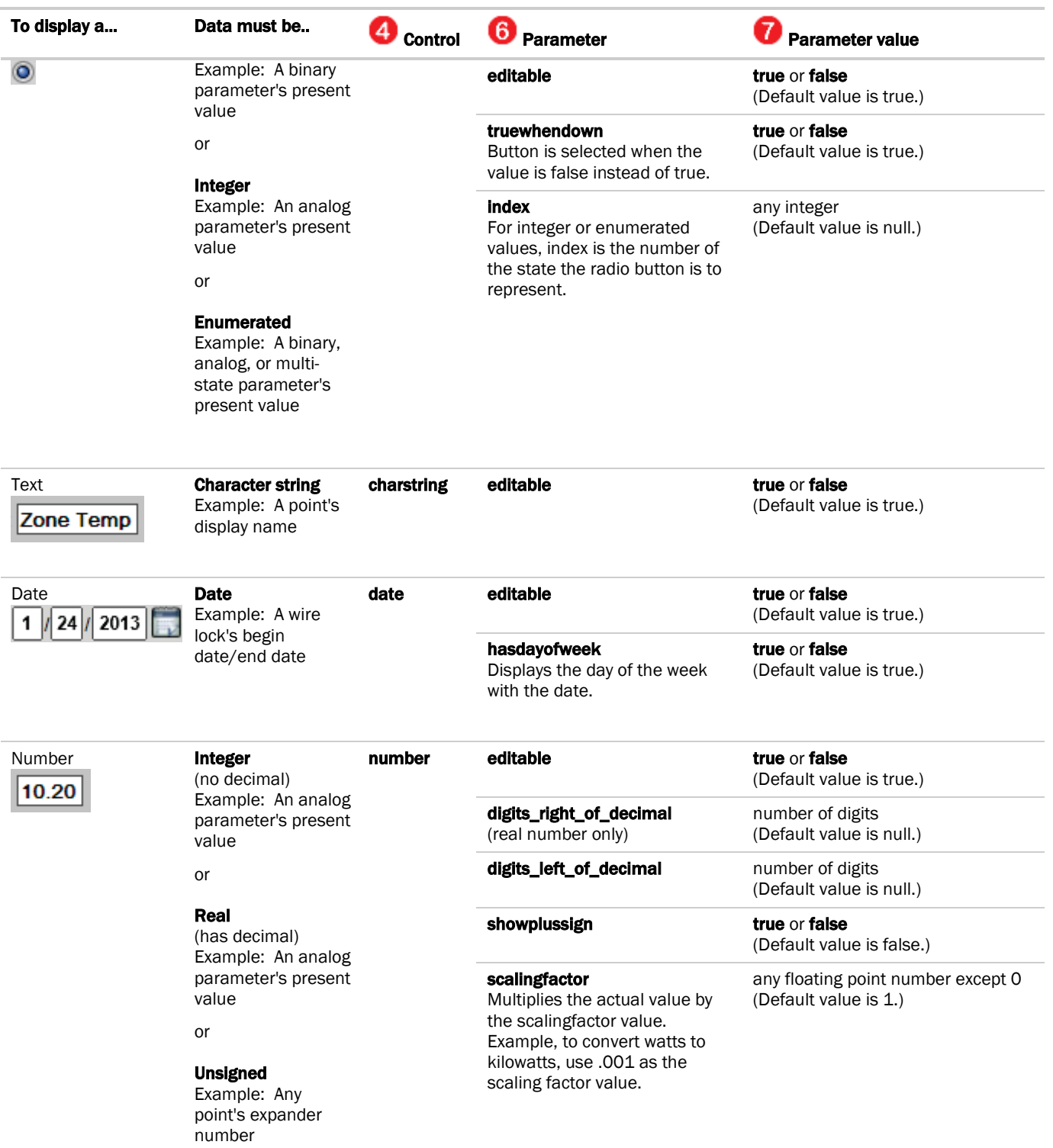

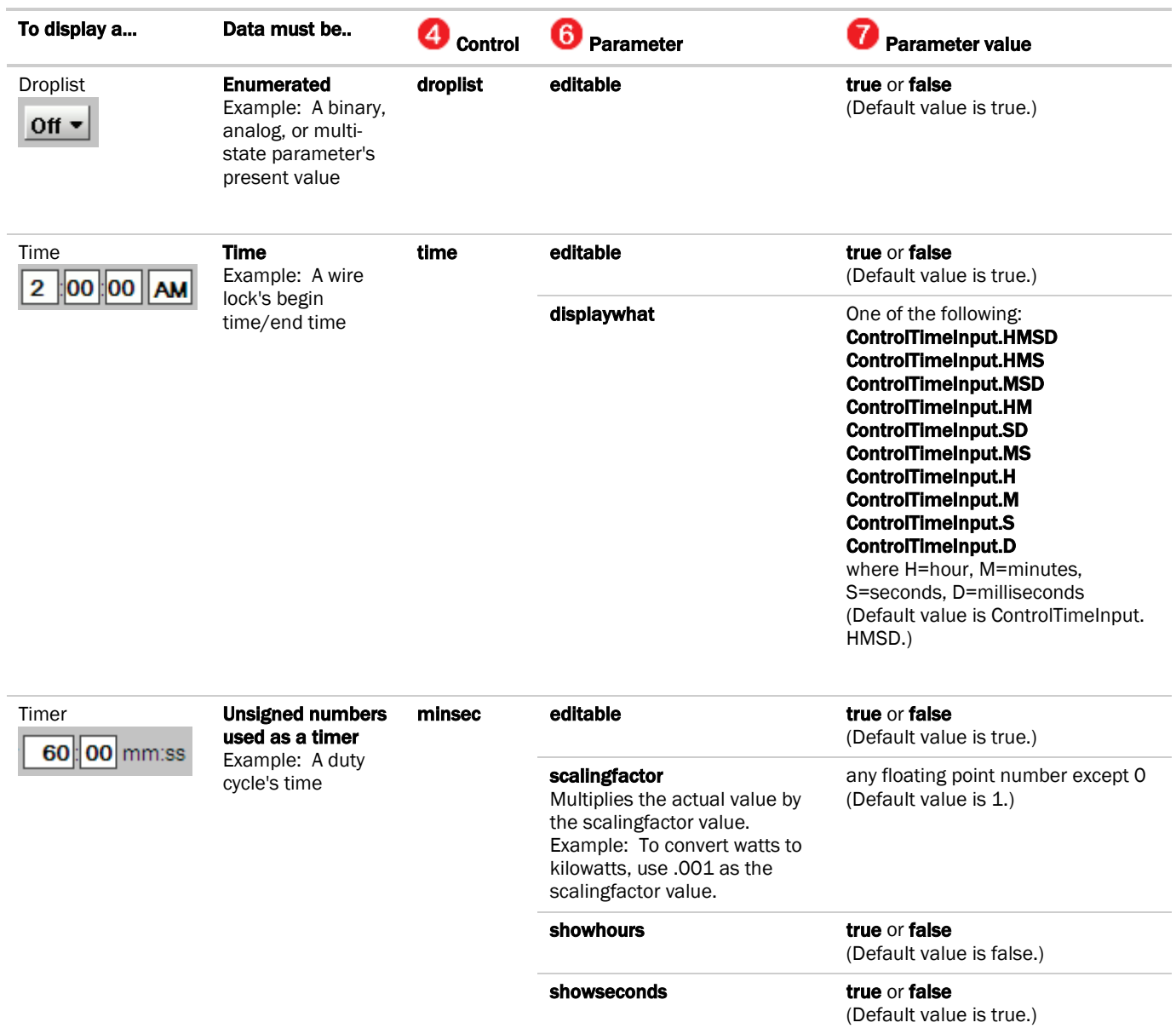

# <span id="page-23-0"></span>Simulating a control program

In simulation mode, you can specify microblock properties and define an operating environment to see how a control program will operate.

To simulate a control program:

- **1** Select Control Program > Simulate.
- **2** In the Simulator window, select Options > Setup.
- **3** Define the simulation conditions. See table below.
- **4** Do one of the following:
	- Click to run the simulation continuously until you click to stop it. Set the Time Increment fields (see table below) to define how fast the simulation will run.
	- $\bullet$  Click  $\bullet$  to run the simulation one step at a time.
	- Click  $\blacktriangleright$  to run the simulation as fast as possible.
- **5** Click a microblock, then select its **Simulation** tab to enter values that will help you check the programming. See **NOTES** below.
- **6** Verify that the logic performs the desired sequence of operation.
- **7** Close the simulation window to return to the workspace.

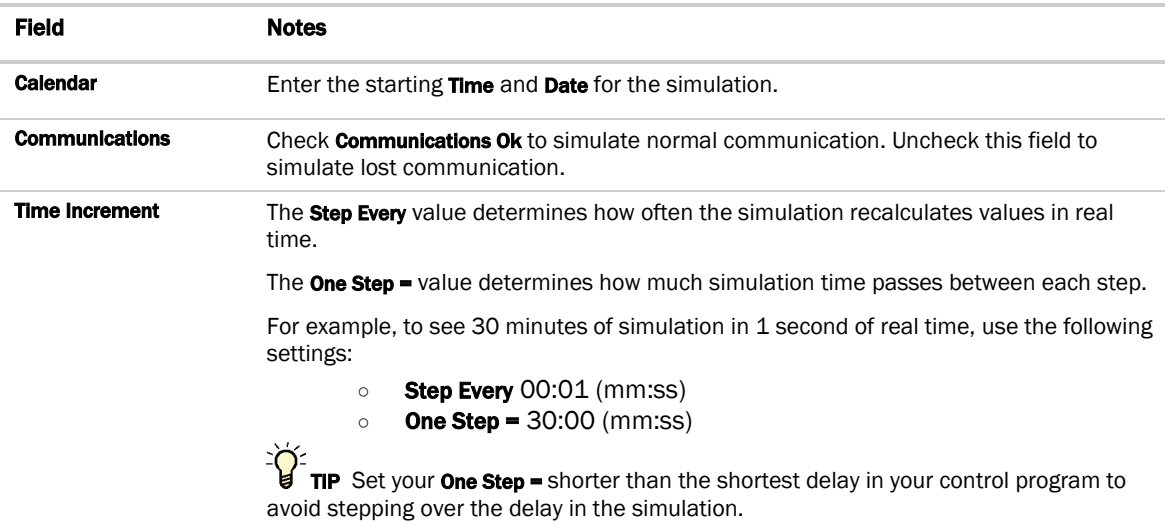

### NOTES

• For simulation only, decimal values smaller than hundredths are rounded to the nearest hundredth. For example .025 is rounded to .03.

• The Simulator has the same options as the main Snap workspace for locating items in the control program. See:

*To find a microblock or label* (page [24\)](#page-27-0) *To find identical labels* (page [25\)](#page-28-1) *To show a logical path* (page [25\)](#page-28-2) *To show a wire's source microblock* (pag[e 26\)](#page-29-0)

• Hold the cursor over a wire or label to see its value.

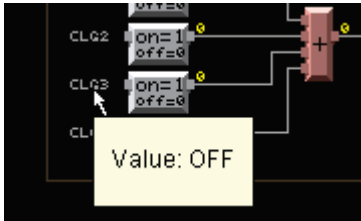

# <span id="page-25-0"></span>Snap productivity tools

Use the following features to work efficiently.

# <span id="page-25-1"></span>To create and use symbols

You can reuse a sequence of programming by exporting it to a .logicsymbol file that you can import into other control programs.

You can add frequently-used symbols to your Favorites list and organize them for ease of use.

## To export a symbol

- **1** Select the items in a control program that you want in the symbol.
- **2** Select Edit > Export Symbol.
- **3** Type a File Name. The application will automatically add the .logicsymbol file extension.
- **4** Check Selected Items Only.
- **5** Click Save.

### To import a symbol

- **1** Open the control program you want to paste a symbol into.
- **2** Select Edit > Import Symbol.
- **3** Browse to the symbol, then double-click it.
- **4** Click in the workspace to place the symbol.

NOTE You can drag a .logicsymbol from Windows Explorer to the Snap workspace. Select multiple items to drag them simultaneously. Hold down Ctrl as you drag and drop the .logicsymbol into the workspace to have it open as a separate file.

## To add symbols to your Favorites list

- **1** Select the items in a control program that you want in the symbol.
- **2** Right-click one of the items, then select Add to Favorites.
- **3** Type a Name and a Description.
- **4** Click Ok.

## To put a Favorites item in a control program

- **1** Click Favorites.
- **2** Select the name of the symbol.
- **3** Click in the workspace to place the symbol.

### To organize favorites

### **1** Select Favorites > Organize.

- **2** Use the buttons on the right to:
	- Add new favorite
	- Remove favorite
	- Edit favorite's name or description
	- Move up
	- Move down
	- Open selected favorite in main view for editing

## <span id="page-26-0"></span>To view or edit microblock common properties

The Microblock Common Properties Editor lets you view or edit common properties for the Carrier, I/O, Network, and BACnet microblocks in a control program.

- **1** To see the common properties of:
	- All Carrier, I/O, Network, and BACnet microblocks in the control program, click  $\boxed{\equiv\equiv}$  on the toolbar.
	- Selected microblocks, shift+click the microblocks, click  $\equiv \equiv \parallel$ , then click Selected Microblocks.
- **2** Select the tab for the properties you want to see.

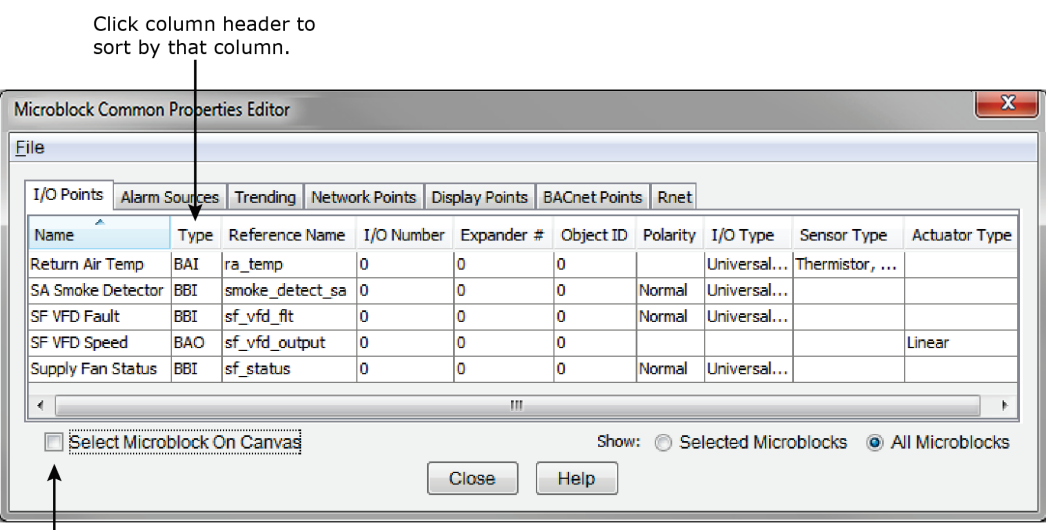

Select this checkbox and then select a point in the list to locate that microblock in the control program.

### **NOTES**

Select File > Export to write the data to a CSV (Comma Separated Values) text file so that you can edit the file in a spreadsheet program. Click File > Import to import the CSV file back into the Microblock Common Properties Editor.

**CAUTION** Do not change any column header name or microblock reference name in the spreadsheet program.

- To undo changes made in the Editor, close the Editor, then use the Undo feature
- See Microblock Reference Help for a description of each property.

## <span id="page-27-0"></span>To find a microblock, label, or text in the workspace

**NOTE** This feature will not search:

- Date, time, or duration fields
- Multi-State text fields

### **1** Select Edit > Find/Replace.

- **2** Enter the text you are looking for in the Find What field. Snap will search Property Editor text fields for this text.
- **3** Check Case Sensitive if you want to find items that exactly match the uppercase or lowercase text you typed in step 2.
- **4** Check the type of items you want to find in the **Search** box.
- **5** Click Find.
- **6** Select an item in the **Found Items** list. That item is highlighted in the workspace.
- **7** Click Close.

# <span id="page-28-0"></span>To find and replace text in a microblock, label, or text entry field

Follow the steps below to find and replace text in Property Editor text fields.

NOTE This feature will not search:

- Date, time, or duration fields
- Multi-State text fields
- **1** Select Edit > Find/Replace.
- **2** Enter the text you are looking for in the Find What field.
- **3** Check Case Sensitive if you want to find items that exactly match the uppercase or lowercase text you typed in step 2.
- **4** Check the type of items you want to find in the **Search** box.
- **5** Click Find.
- **6** In the Found Items list, check the item(s) whose text you want to replace. You can use the Check All or Uncheck All buttons if needed.
- **7** Type the new text in the **Replace With** field.
- **8** Click Replace.
- **9** Click Close.

# <span id="page-28-1"></span>To find identical labels

- **1** Right-click a label.
- **2** Select Find Label Usages.
- **3** Click an item in the list. That label is highlighted in the workspace.
- **4** Click Close.

# <span id="page-28-2"></span>To show a logical path

Right-click a wire, then select Highlight Connections.

If you leave the Highlight Connection box open while you highlight additional wires, each wire is highlighted with a different color. Click Change Color to select a different color for the highlight.

Click Clear Highlight to turn off the highlighting.

# <span id="page-29-0"></span>To show a wire's source microblock

- **1** Right-click a wire.
- **2** Select Go To Source.

# <span id="page-30-0"></span>Defining options for sensors

You can create control programs in Snap that work with various types of WS or ZS sensors. For each microblock that uses a sensor's value, you:

- Select an Rnet tag that defines what type of information the value is. If Snap does not have the Rnet tag you need, you can *create custom Rnet tags* (pag[e 27\)](#page-30-2).
- Define how the value should be displayed if using a ZS sensor. Snap lets you *set the order for information to be displayed on a ZS sensor* (pag[e 27\)](#page-30-1).

## <span id="page-30-1"></span>To set the order of information displayed on a ZS sensor

If the control program contains multiple microblocks whose values will appear on a ZS sensor screen, you can define the order in which the values will appear.

### EXAMPLES

- If you assigned 3 microblocks to the Home screen, you can set the order that they will cycle through when no user is interacting with the sensor.
- If you assigned 3 microblocks to the Info screen, you can set the order that they will appear in when a user presses the sensor's  $\ell$  button.

To set the order:

- **1** Select Reorder > Sensor Display Order.
- **2** Select the microblock(s) you want to move, then click  $\uparrow$  or  $\downarrow$

#### NOTES

- Use Ctri+click, Shift+click, or both to select multiple items.
- The first microblock in the list must be the first microblock that will appear on the Home screen.
- To highlight just the microblocks assigned to a particular screen or defined as Maintenance or Alarm, select an option in the **Highlight** list.
- **3** Optional: If you assigned multiple microblocks to the Home screen, the sensor will display the first microblock for 10 seconds by default. To shorten the time, select 3 seconds at the bottom of the window.
- **4** Click OK.

## <span id="page-30-2"></span>To create custom Rnet tags

Rnet tags are descriptions and numbers that identify types of system values, and determine how a ZS sensor will display the value. For example:

- If a BACnet Binary Value Status microblock has the Rnet tag Fan Status (100), the sensor will display a fan icon when the microblock is active.
- If a BACnet Multi-State Value Status microblock has the Rnet tag Demand Level (502), the sensor will display the demand level along with the number 502 to identify the value.

Snap v6.5 Help Carrier Proprietary and Confidential CARRIER CORPORATION ©2016

The Snap application has pre-defined Rnet tags like those described above, but you can add custom tags if needed.

#### **1** Select Options > Preferences.

**2** On the Rnet Tags tab, select the tab (Binary, Analog, or Multi-state) for the type of microblock for which you are adding the tag.

**3** Click  $\pm$ 

- **4** Type a descriptive Display Name for of the Rnet tag.
- **5** Optional: The Rnet Tag Number field is prefilled with the next available tag number for the type of tag you are adding. (Binary tags are in the 1100's, Analog tags are in the 1300's, and Multi-State tags are in the 1500's.) You can change this number if needed.
- **6** Click OK twice.

The new Rnet tag will appear in a microblock's Rnet Tag droplist.

**CAUTION** If you create a control program with a custom Rnet tag and then open the program in another instance of the Snap application that has the same tag number defined for a different value, the Snap application will replace its tag name with the tag name from the control program.

### NOTES

- To delete a custom Rnet tag, select it, and then click  $\Box$
- To copy all custom Rnet tags to another computer, click **Export**, then save the file. On the other computer, click Import, then select the exported file.

# <span id="page-32-0"></span>Miscellaneous Snap menu commands and features

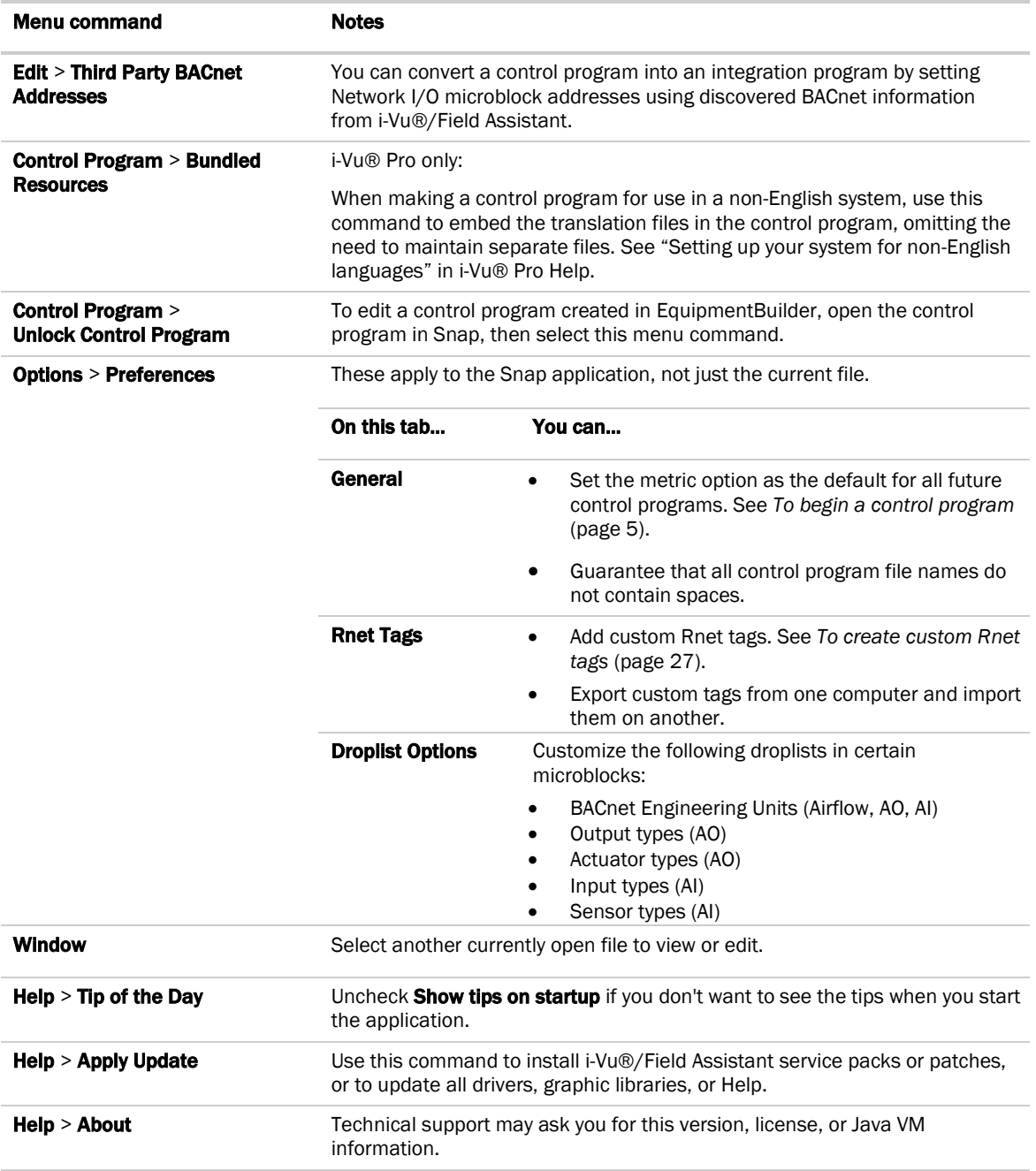

# <span id="page-33-0"></span>Working with control programs for non-English systems

The following applies only to an i-Vu® Pro v6.5 system.

# <span id="page-33-1"></span>Creating control programs and translation files for a non-English system

To have the i-Vu®/Field Assistant interface display a control program's user-defined text (such as microblock names and property text) in a non-English language, you must:

- **1** Create the control program using key terms instead of the text.
- **2** Create translation files of key terms and their language-specific equivalents.

In the i-Vu®/Field Assistant interface, the key term is replaced with its equivalent in the translation file for the current operator language. If a i-Vu®/Field Assistant Properties page or graphic shows ??key term??, the key term is missing from the translation file.

NOTE To edit existing control programs or translation files, see *Editing translation files, control programs, or graphics* (page [32\)](#page-35-0).

## <span id="page-33-2"></span>To enter a key term in the Snap application

In the Snap Property Editor, type @ before each key term.

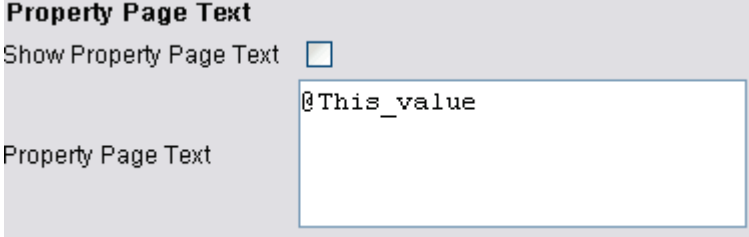

#### **NOTES**

- Type only the key term in the Snap application. Expressions such as \$present\_value\$ are put in the translation file as part of the translated text. See EXAMPLES in "Translation files" below.
- Key terms can contain only alphanumeric characters and underscores (no spaces) and cannot start with a number.

## <span id="page-33-3"></span>Translation files

Translation files are used to translate key terms in control programs and graphics. A translation file contains key terms and their language-specific equivalents.

For a non-English system, you must create an English translation file and a non-English translation file\* for each of the following:

Snap v6.5 Help Carrier Proprietary and Confidential CARRIER CORPORATION ©2016

- Each control program
- Key terms used in multiple control programs
- Key terms used in multiple graphics

#### EXAMPLES

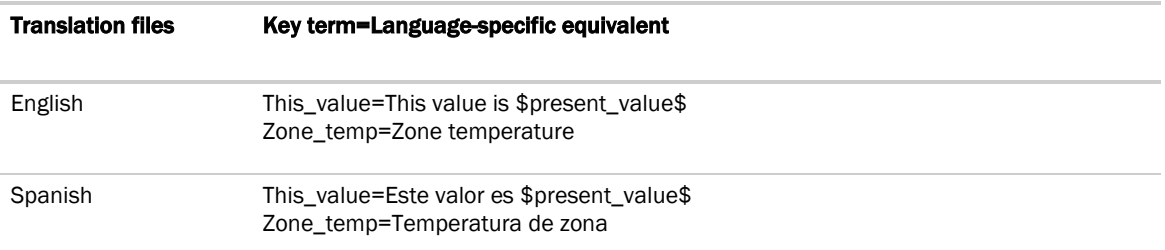

\*If the i-Vu®/Field Assistant interface will display multiple non-English languages, create a translation file for each language.

## <span id="page-34-0"></span>To create and implement a translation file

Create your translation file in a text editor, such as Microsoft® Word, that supports the character encoding you need.

- **1** Type one key term and language equivalent per line, left justified, starting in column 1. Do not put spaces on either side of the equal sign.
- **2** Save the file using the appropriate file name and location in the table below.

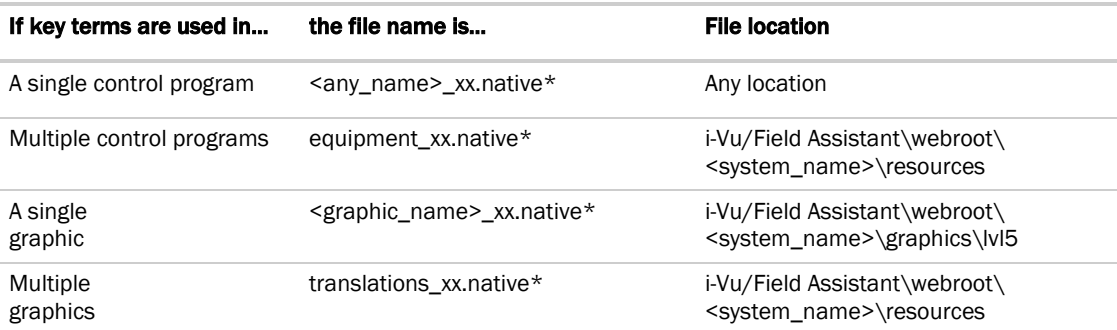

\* xx = the language extension code. See "Extension codes and encoding" below.

If you are using:

- the English character set, save the file as Text only.
- a non-English character set, save the file as Encoded text . (See your application's help for information on saving files as encoded text.) When prompted for the language and encoding, see "Extension codes and encoding" below.
- **3** Open the control program in the Snap application, then select Control Program > Bundled Resources.

4 Click  $\pm$ , locate and select the translation file(s) for this control program, then click Open.

### NOTES

- Do not add equipment\_xx.native files that you created for multiple control programs.
- You can use Ctrl+click or Shift+click to select multiple files.
- **5** Save the control program. The translation files are embedded in the control program; the original files are no longer necessary.

## Extension codes and encoding

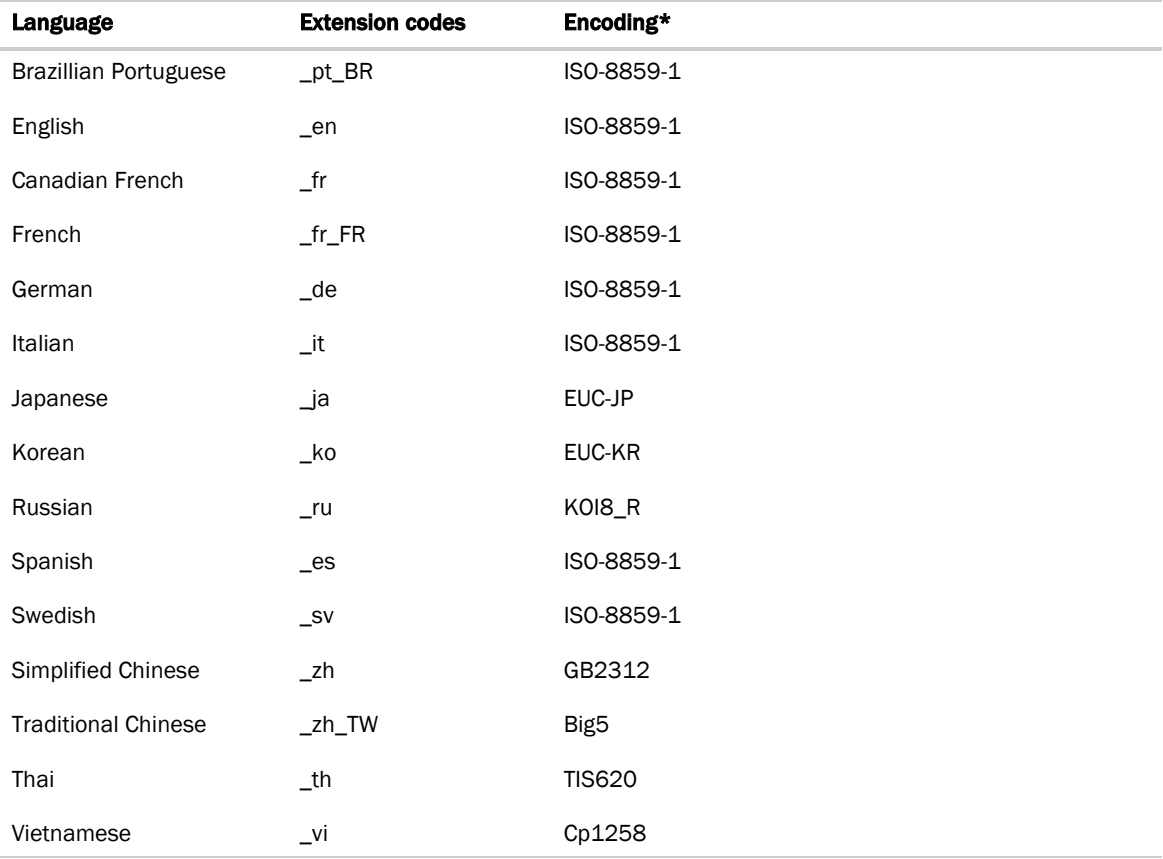

\* Encoding is used when you create the translation file.

# <span id="page-35-0"></span>Editing translation files, control programs, or graphics for a non-English system

If you add or edit a key term in a control program or graphic, be sure to make the same change in the translation file. See *Creating control programs and translation files* (pag[e 30\).](#page-33-1)

If you make changes after attaching a control program or graphic in SiteBuilder, do one of the following:

- If you changed text only in a control program or its translation file, right-click the control program on the Geographic tree, then select Rebuild Equipment Pages.
- If you changed logic in the control program, right-click the control program on the Geographic tree, then select Reload Control Program.
- If you changed a translation file located in i-Vu/Field Assistant\webroot\<system\_name>\resources, rightclick each applicable graphic on the Geographic tree, then select Rebuild Graphic Resources.

## <span id="page-36-0"></span>To edit a bundled resource

The Snap application bundles (embeds) the translation file(s) for a control program into the .equipment file. See steps 3 through 5 in *To create and implement a translation file* (page [31\).](#page-34-0) To edit a bundled translation file:

- **1** Open the control program in the Snap application.
- **2** Select Control Program > Bundled Resources.
- **3** Select the file, then click **that it is save it to your hard drive.**
- **4** Edit the translation file.
- **5** In the **Bundled Resources** dialog box in the Snap application, click **the and select the edited file.**
- **6** Click **OK** to overwrite the existing file.

## <span id="page-36-1"></span>Editing a control program in the Snap application

To edit a non-English control program:

- **1** Open the .equipment file in the Snap application, then make your edits.
- **2** Select Control Program > Bundled Resources.
- **3** Verify that the list shows all translation files specifically for the control program. Use the plus or minus button to add or delete translation files.

NOTE This list shows the translation files in the i-Vu/Field Assistant\webroot\<system\_name>\programs folder. This list should not include translation files for multiple control programs or graphics.

- **4** Click OK.
- **5** Save the control program. The translation files are bundled with the control program; the original files are no longer necessary.

NOTE If you need to change a translation file after you save the control program, see *To edit a bundled resource* (pag[e 33\)](#page-36-0).

## <span id="page-36-2"></span>Copying translation files to another system

To copy most translation files from one system to another, you copy the files in the source system and paste them into the same folders in the destination system.

However, if your source system and destination system have translation files with the same name, copying and pasting would overwrite the file(s) in the destination system. In this case:

Snap v6.5 Help Carrier Proprietary and Confidential CARRIER CORPORATION ©2016

- **1** Open the source system's translation file in a text editor, then copy the key terms and translations.
- **2** Open the destination system's translation file in a text editor, then paste into it the key terms that you copied. Remove any duplicate key terms.

# <span id="page-38-0"></span>Creating Snap programs to use in i-Vu® Open Controllers

Snap allows you to create programs to control points that reside in a different control program in the same controllers or in a different controllers. Use network microblocks to write to or read from points/properties in the equipment's control programs.

You can create a control program in Snap for the following i-Vu® Open controllers:

- AppController (OPN-APP)
- Carrier® ChillerVu™ (OPN-PSM-MPCXPE and OPN-PSM-SIM)
- i-Vu® Open Link (OPN-OL)
- MPC Open XP (OPN-MPCXP)
- UC Open (OPN-UC)
- UC Open XP (OPN-UCXP)
- UPC Open (OPN-UPC)

NOTE See i-Vu®/Field Assistant Help for instructions on downloading control programs into the controllers.

You must:

- Know the BACnet address of the point/property
- Ensure the point/property is **Network Visible**
- Have Installer role to download control programs or view BACnet Points tab

# <span id="page-38-1"></span>Create a control program

### Step 1: Identify Network points and network visibility

- **1** Start the i-Vu®/Field Assistant application.
- **2** Select the controller/equipment from which points will be read from or written to.
- **3** Select Report tab > Equipment > Point List.
- **4** Click Option tab. Check the following boxes to get a report listing:
	- Type
	- Device ID
	- BACnet points
- **5** Click Run to generate a report listing of all available BACnet points in the controller.
- **6** Identify the desired points and required information to connect to them.
- **7** On the Properties page > BACnet Objects tab, locate the points that need to be configured as Network Visible. Select the **Network Visible** checkbox for all required points/properties.
- **8** Click OK.

NOTE Network Visible points are also accessible to third-party devices.

### Step 2: Prepare the control program

- **1** Start Snap.
- **2** Place microblocks and connect wires.
- **3** Enter desired Display Name and Reference Name in the Property Editor for each microblock.

### Step 3: Simulate program

In simulation mode, you specify microblock properties and define an operating environment to see how a control program will operate.

To simulate a control program:

- **1** Select Control Program > Simulate.
- **2** In the Simulator window, select Options > Setup.
- **3** Define the simulation conditions.
- **4** Do one of the following:
	- Click to run the simulation continuously until you click **the State of the State Time Increment** fields (see table below) to define how fast the simulation will run.
	- $\bullet$  Click  $\bullet$  to run the simulation one step at a time.
	- $Click$  to run the simulation as fast as possible.
- **5** Click a microblock and then select Simulation to enter values to check in the program. NOTE See *Simulating a control program* (pag[e 20\)](#page-23-0) for more information.
- **6** Verify that the logic performs the desired sequence of operation.
- **7** Close the simulation window to return to the workspace.

## Step 4: Save program

Click  $\overline{\mathbf{u}}$  or File > Save to save your control program.

## Step 5: Add a new control program to a programmable controller

- **1** Select the router in the navigation tree.
- **2** Select Devices > Manage tab.
- **3** Select the controller in the list on the page.
- **4** Click Add Control Program . A dialog window appears.
- **5** Enter a name for your control program in **Display Name** and select your controller in the **Controller** drop-down list.

NOTE If you already have the maximum number of control programs for a controller, it will not appear in the list.

**6** If you have already added the desired control program to the i-Vu®/Field Assistant application, click the arrow next to **Control Program** and select your program.

Snap v6.5 Help Carrier Proprietary and Confidential CARRIER CORPORATION ©2016

- 7 If you have not previously added the control program, click **Add New** under Control Programs. A second dialog window appears.
- **8** Browse to the .equipment file that you created in Snap and click **Continue**.
- **9** To upload a graphic, click **Add New** under Views and browse to your .view file.
- 10 Click Continue. When message appears File added successfully, click Close.
- 11 Click **Close** again.
- **12** Right-click on the programmable controller in the controller list and select Check Status from the list. The status of the controller should say File Mismatch.
- 13 Click the **Download All Content** button.

### Step 6: Configure Network microblock address

- **1** Select the programmable controller in the navigation tree.
- **2** Select Properties page > Network Points tab and click the point/property to open the microblock popup.
- **3** On the Details tab, select the point/property in the navigation tree.
- **4** Click Apply.

# <span id="page-41-0"></span>Example: Limit heating stages

Use the following steps to create a control program to write to the **Number of Heating Stages**, based on the Outdoor Air Temperature in an RTU Open controller and download it into a UC Open XP.

## Step 1: Prepare the control program

- **1** Open Snap.
- **2** Use the following microblocks to create the program.

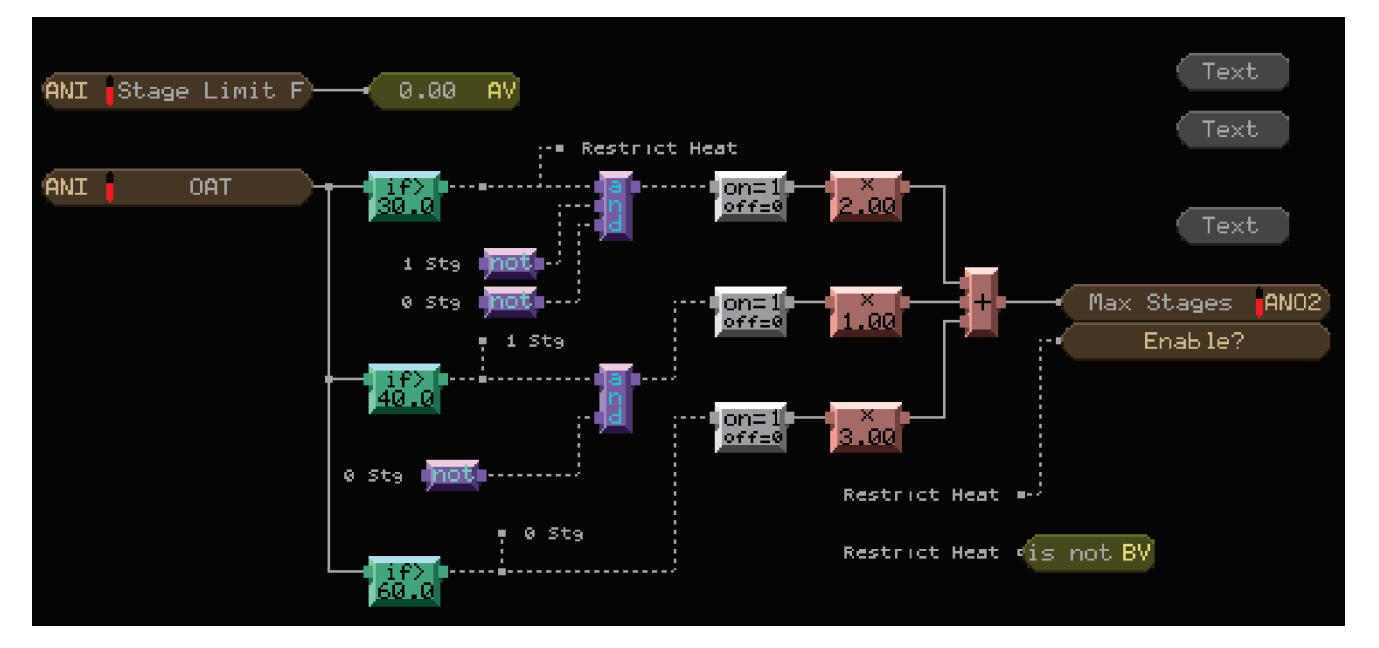

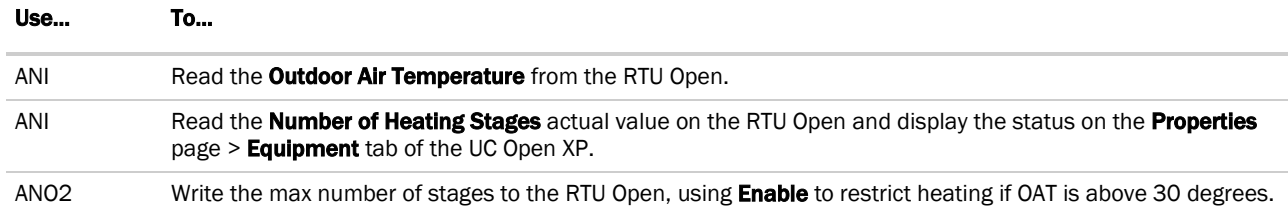

## Step 2: Make points network visible and obtain addresses

- **1** Start i-Vu®/Field Assistant.
- **2** Select the RTU Open in the navigation tree.
- **3** Select Properties page > Equipment tab.

**4** Locate and click on Outdoor Air Temperature.

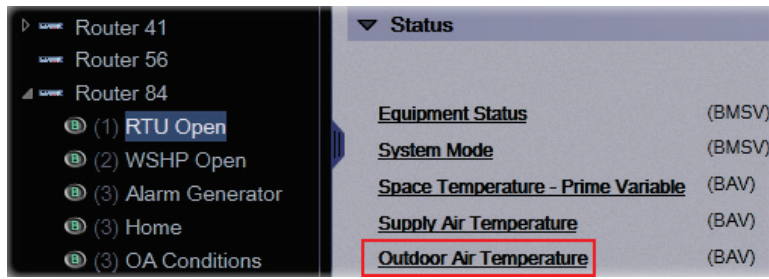

- **5** Select the **Details** tab on the microblock popup to ensure the point is **Network Visible**.
- **6** Repeat step 2 for the Number of Heating Stages.

## Step 3: Simulate program

See *Simulating a control program* (page [20\)](#page-23-0) for details.

## Step 4: Save program

Click  $\blacksquare$  or File > Save to save your control program.

### Step 5: Download program in i-Vu®/Field Assistant

**1** You may use either of the following methods to open the Control Programs dialog window in i-Vu®/Field Assistant:

#### Method 1: From the Devices page

- 1. Select the router in the navigation tree and go to the Devices page.
- 2. Select the UC Open XP in the list on the page.
- 3. Click Add Control Program . A dialog window appears.
- 4. Enter a name for your control program in Display Name and select your controller in the Controller dropdown list.

NOTE If you already have the maximum number of control programs for a controller, it will not appear in the list.

- 5. If you have already added the desired control program to the i-Vu®/Field Assistant application, click the arrow next to **Control Program** and select your program.
- 6. If you have not previously added the control program, click Add New under Control Programs. A second dialog window appears.
- 7. Browse to the .equipment file that you created in Snap and click Continue.
- 8. When message appears File added successfully, click Close.
- 9. Click Close again.
- 10. Right-click on the programmable controller in the controller list and select Check Status from the list. The status of the controller should say File Mismatch.
- 11. Click the Download All Content button.

#### Method 2: From the navigation tree

- 1. Right-click the UC Open XP in the navigation tree and select **Configure** in the drop-down menu. A dialog window appears.
- 2. Click Add New under Control Programs. A new dialog window appears.
- 3. Browse to your edited control program and click **Continue**. When message appears File added successfully, click Close.
- 4. Click **Close** again.
- 5. Select the router in the navigation tree and go to the Devices page.
- 6. Right-click on the programmable controller in the controller list and select Check Status from the list. The status of the controller should say File Mismatch.
- 7. Click the Download All Content button.

### Step 6: Configure Network microblock address

- **1** Select the UC Open XP in the navigation tree.
- **2** Select Properties page > Network Points tab and click the point/property to open the microblock popup.
- **3** On the Details tab, select the point/property in the navigation tree.
- **4** Click Apply.
- **5** Repeat these steps for all network microblock addresses.

## <span id="page-43-0"></span>UPC Open control program

When creating a Snap application for the UPC Open, you must identify and map the points from the CCN controller that you want to be accessible to i-Vu®/Field Assistant and/or a BAS system. Use the following guidelines to create a control program for the UPC Open.

### Step 1: Identify data

- Identify the data to be mapped by the UPC Open.
- Identify the CCN table and point name for the desired data.
- Determine data that you need to be accessible over the network.
- Determine data that you need to trend.

## Step 2: Standard communication logic

- Open Snap.
- Use the following microblocks to create the communication section of the control program.

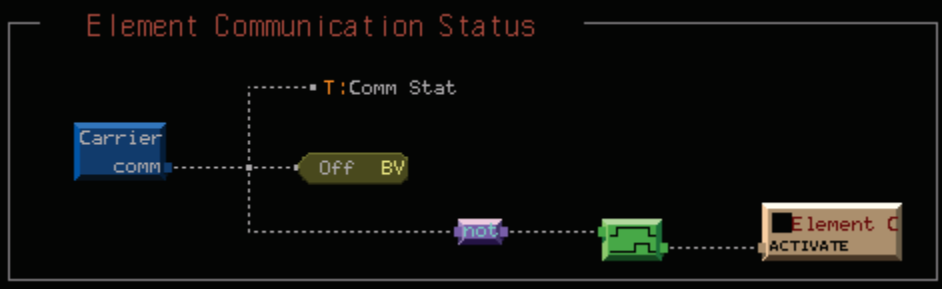

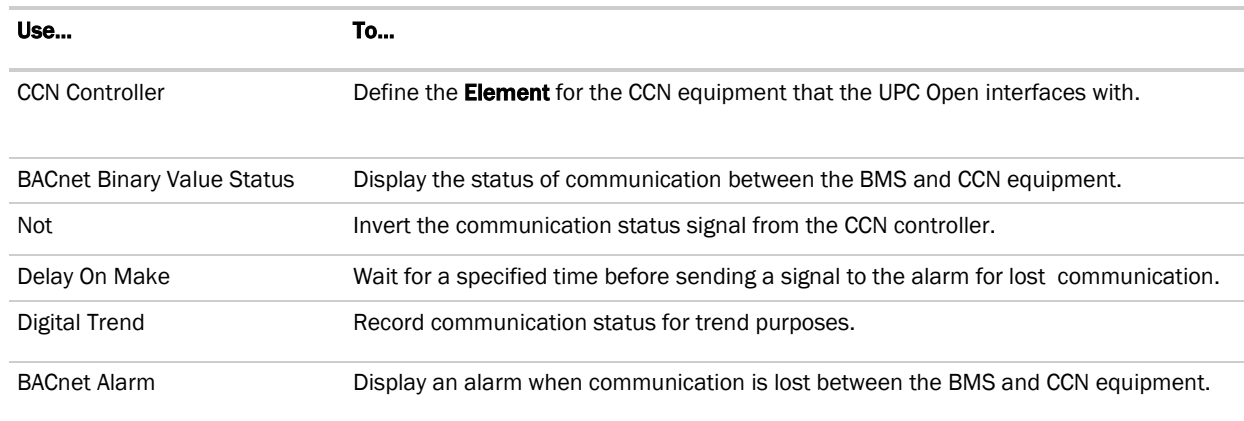

NOTE Go to the Driver page in i-Vu®/Field Assistant to finish configuring the control program once it is downloaded to the controller. See "Configuring the UPC Open's properties" in the *UPC Open Installation and Startup Guide*.

## Step 3: Mapping the desired points

• Use the following guidelines to determine the type of Carrier microblocks you require:

#### Guidelines: Carrier Value microblocks vs Carrier Point microblocks

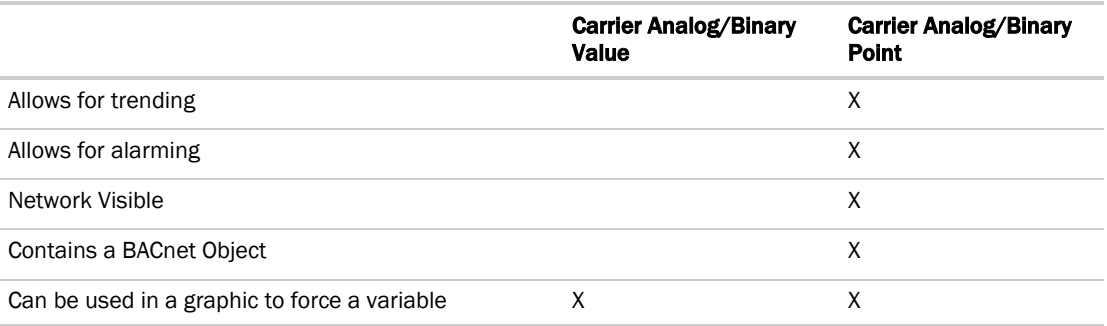

• Place the appropriate mircroblock on the workspace.

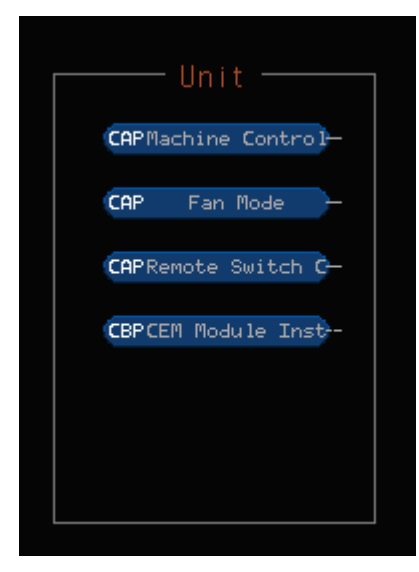

NOTE These microblocks do not require output connections, as i-Vu®/Field Assistant automatically links to the CCN path and displays the status on the **Properties** page.

### Setting the path

Use the information below to format a valid path for the particular microblock you are using to read from or write to the CCN point. Select Editable to edit path in i-Vu®/Field Assistant.

Path format: CCN://device specifier/table specifier/point name:instance#

**NOTE** Each item in the path is limited to 8 alpha-numeric characters.

### Device specifier

LINK is always the Device Specifier CCN://LINK/…

#### Table specifer - Use one of the following:

Definition table name: Name of CCN://LINK/MYTABLE:MYDATA1 table containing the desired point

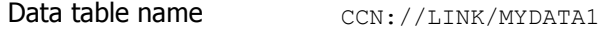

Point name:instance#

Field name  $CCN: // LINK/ ... / FLDNAME$ 

### **Optional**

Instance# is the instance number of the point name. Use this item in the path if more than one field in a table share the same point name.

## EXAMPLES

Use the following syntax to read the the CCN Chiller Start/Stop point shown below:

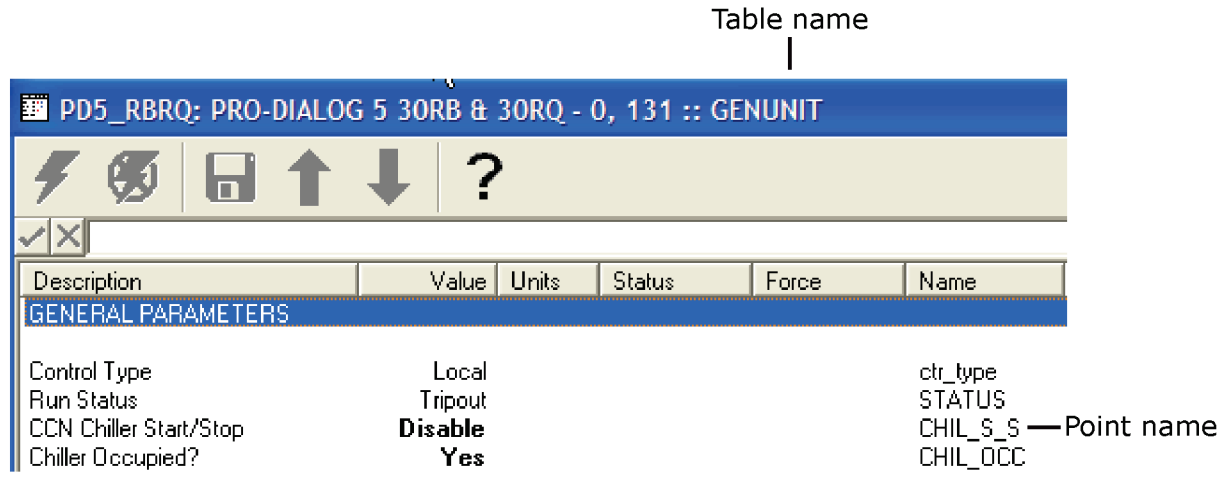

Points with the same point name must specify the instance #. Use the following syntax:

- Current Alarm 1 CCN://LINK/GENUNIT/alarm:1
- Current Alarm 2 CCN://LINK/GENUNIT/alarm:2
- Current Alarm 3 CCN://LINK/GENUNIT/alarm:3

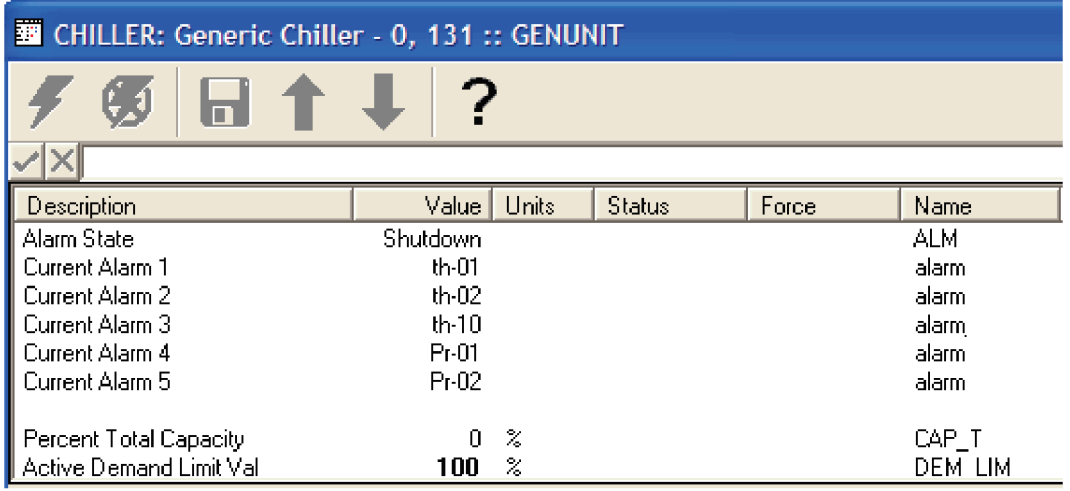

Change editable addresses/paths in i-Vu®/Field Assistant on the:

- The Details tab of a Point Properties dialog box.
- The Address column on the Properties > Network Points page.

## Step 4: Occupancy

• To support BACnet scheduling in the CCN controller, through the UPC Open, you must add a Carrier Schedule microblock from the Carrier library.

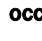

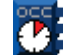

**occ Carrier Schedule Microblock** 

• Edit the Write to global schedule number and enter the number of the occupancy table (OCCPC##) of the CCN Controller that is to be written to.

## Step 5: Linkage

If you require **Airside Linkage**, you must create a separate control program in EquipmentBuilder and download it to the UPC Open controller. No setup is required for the Linkage application in UPC Open using i-Vu®/Field Assistant.

NOTE This is only applicable if the UPC Open interfaces to an i-Vu®/Field Assistant system where the CCN controller is the air source for the i-Vu®/Field Assistant zoning system.

# <span id="page-48-0"></span>Document revision history

Important changes to this document are listed below. Minor changes such as typographical or formatting errors are not listed.

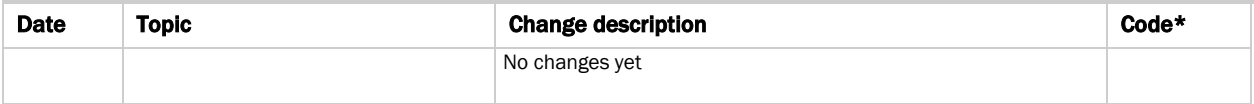

\* For internal use only

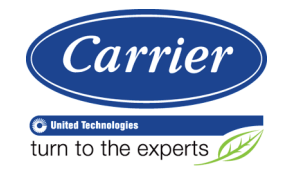

CARRIER CORPORATION ©2016 A member of the United Technologies Corporation family · Stock symbol UTX · Catalog No. 11-808-557-01 · 5/11/2016